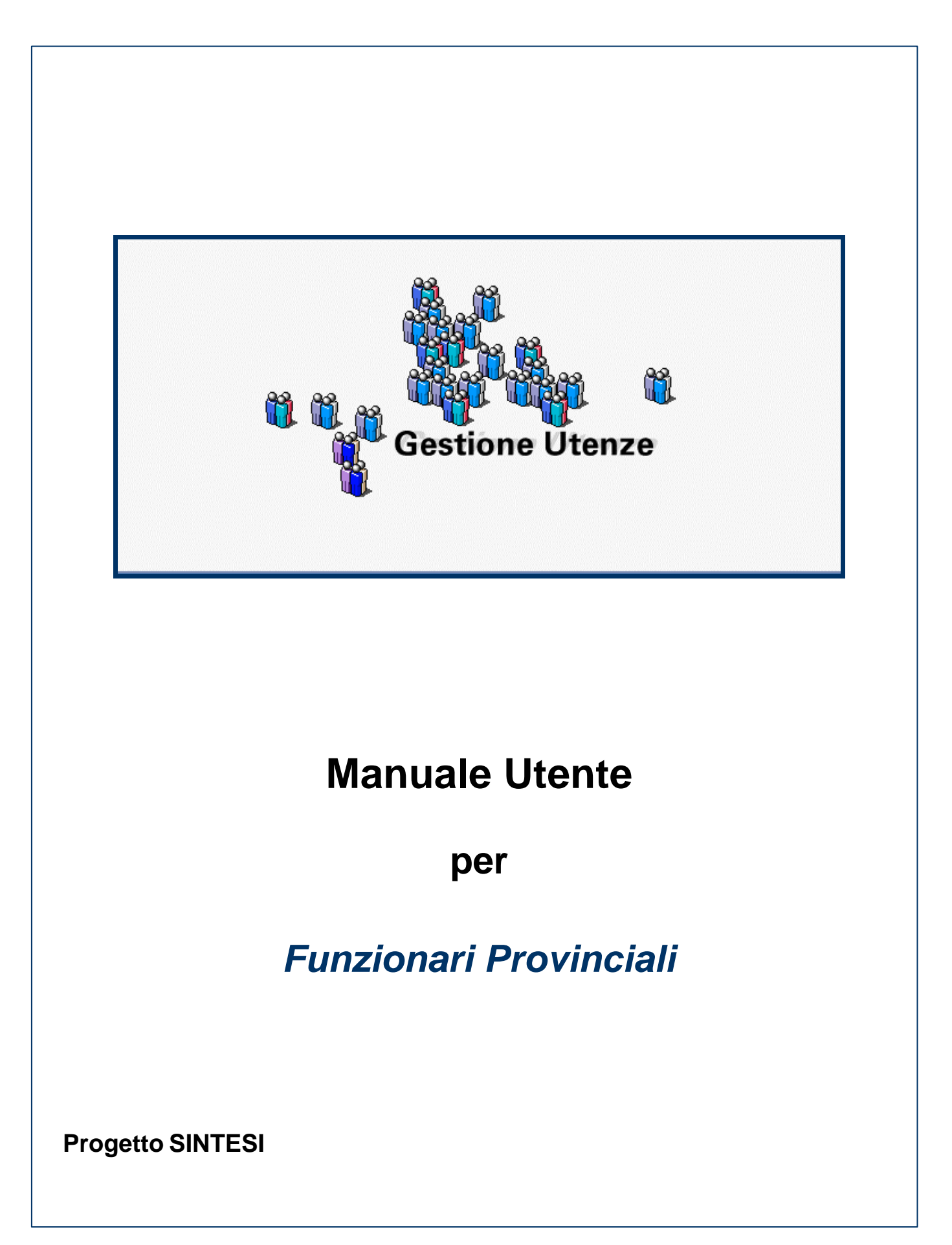

# **INDICE**

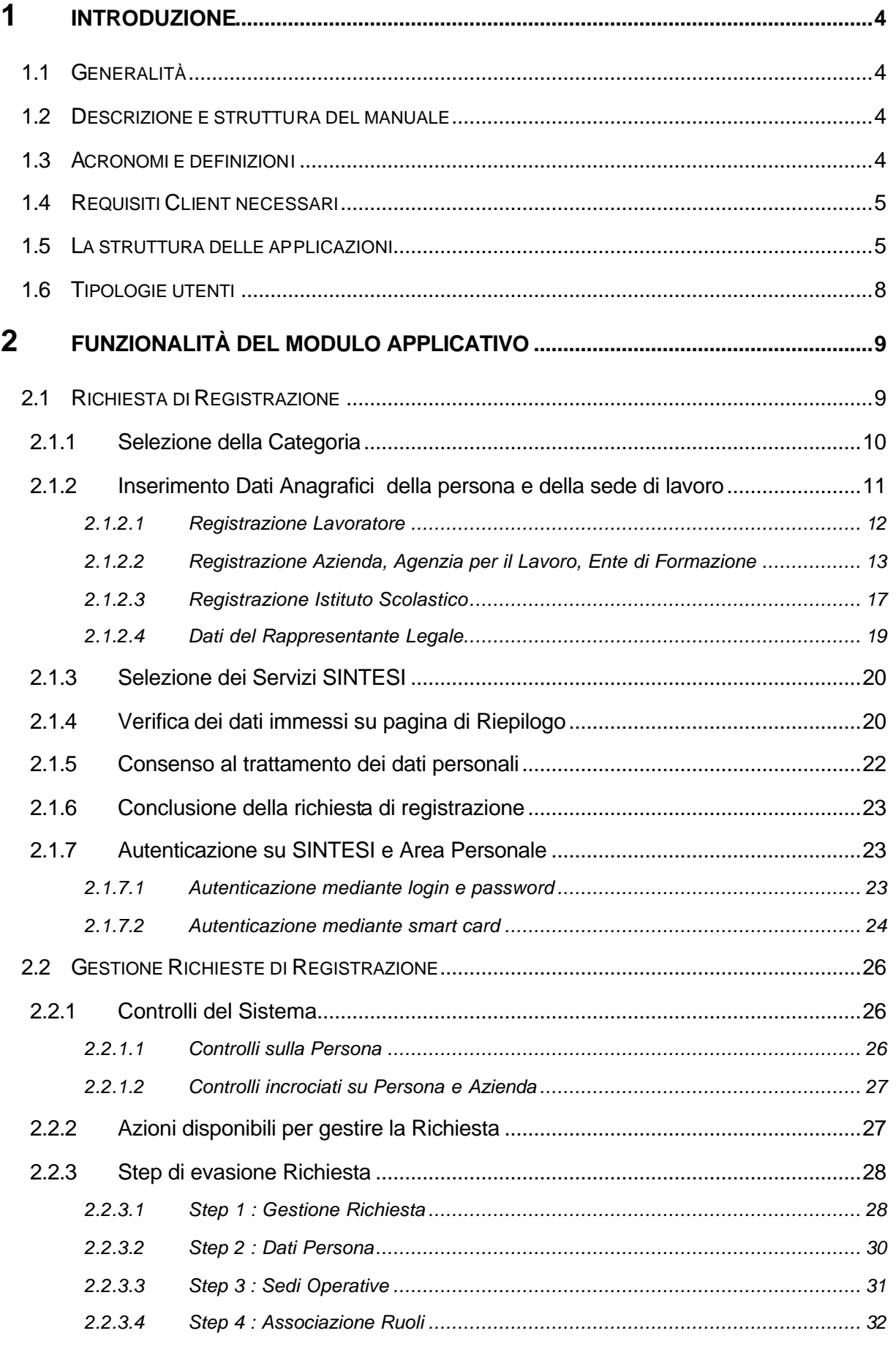

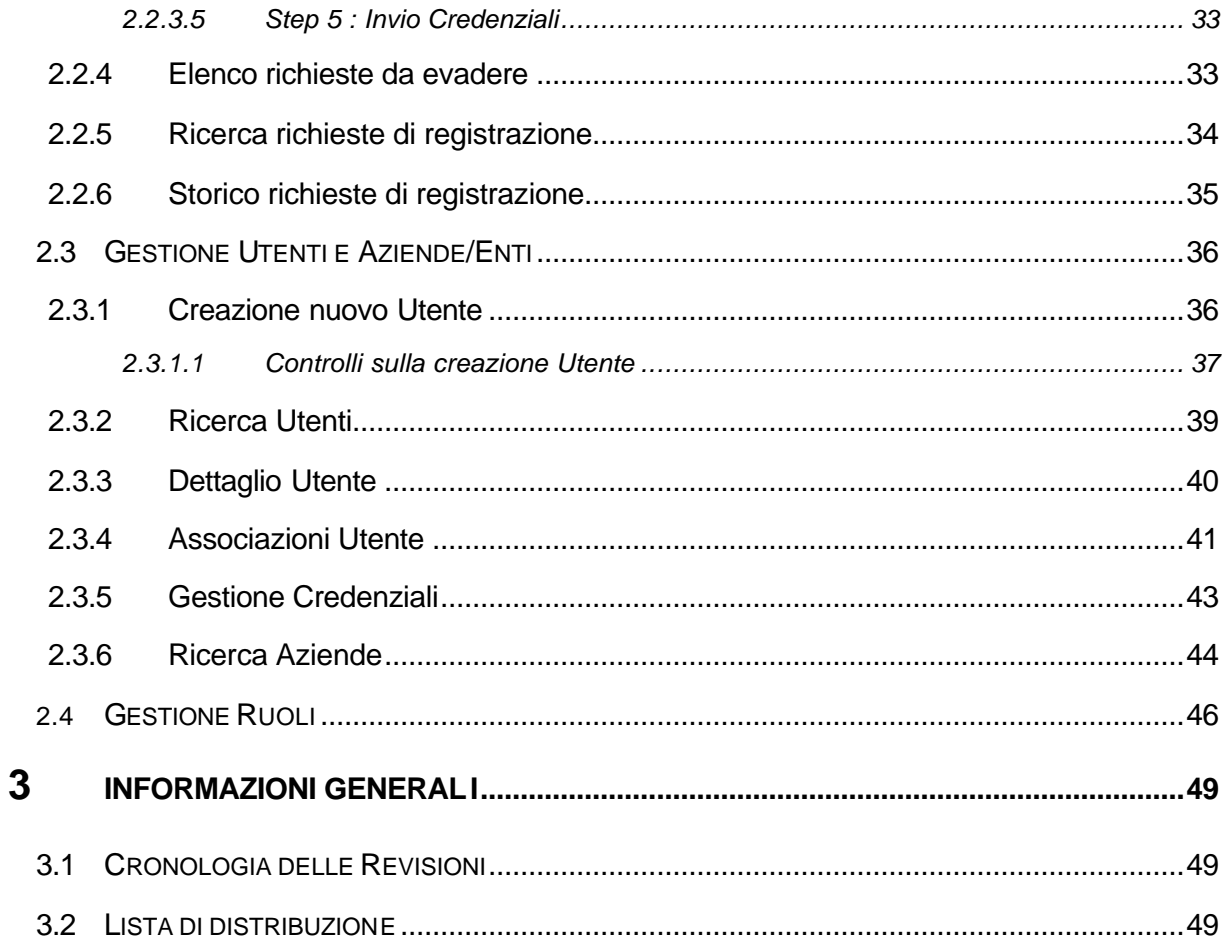

# **1 Introduzione**

# **1.1 Generalità**

Il Modulo "Gestione Utenti" di SINTESI comprende le attività di inserimento delle richieste di registrazione, la gestione delle richieste in back-end, l'attribuzione delle credenziali - ossia la login e la password che ogni utente dovrà immettere per poter accedere ai moduli che richiedono autenticazione -, la gestione degli utenti creati e la gestione dei ruoli che gli utenti possono assumere.

# **1.2 Descrizione e struttura del manuale**

Il presente manuale si rivolge principalmente agli utenti che accedono all'applicazione e sono registrati in qualità di operatori interni della provincia. Il manuale è strutturato in modo da facilitare l'operatività immediata, in caso di necessità o dove l'utilizzo specifico dell'applicazione non fosse sufficientemente chiaro.

E' suddiviso in sezioni utili a risolvere le singole esigenze (inserire, modificare, aggiornare, stampare, ecc) che si possono presentare all'operatore.

# **1.3 Acronomi e definizioni**

Per "modulo applicativo" s'intende l'insieme di pagine web tra loro correlate all'indirizzo corrispondente all'applicazione.

Per 'browser' si intende un sistema di accesso alla rete Internet (quale può essere Microsoft Explorer o Netscape Communicator o altri) che permetta la visualizzazione delle singole pagine costituenti l'applicazione.

In questo manuale sono state utilizzate le seguenti sigle:

PRF = Gestione Utenti e Ruoli FP = Funzionario Provinciale

SA = Soggetto Attuatore

# **1.4 Requisiti Client necessari**

- o Software di navigazione internet ('browser'): Internet Explorer v. 5.5 o superiori; Netscape Communicator 6.0 o superiori
- o Personal Computer o altro dispositivo con caratteristiche di disco e memoria atte a supportare i browser indicati.
- o Abilitazione dei Cookie: i Cookie devono essere abilitati per permettere di memorizzare sul client alcune variabili di sessione indispensabili per il funzionamento degli applicativi.

# **1.5 La struttura delle applicazioni**

Il sistema Sintesi è costituito da:

- o un'area pubblica
- o un'area riservata
- o un insieme di applicativi

L'accesso all'area riservata - ed in genere agli applicativi - è subordinata ad una richiesta di registrazione da parte del richiedente e da parte del funzionario provinciale ad una verifica delle credenziali e ad una attribuzione dei ruoli e dei permessi.

Ricevute tramite email o lettera le *credenziali* (username e password), si può accedere alla propria area di competenza. Questo significa avere a disposizione le funzionalità adatte allo scopo specifico della propria categoria di utenza. Il PRF è uno dei moduli applicativi messi a disposizione sul Portale Sintesi all'interno dell'area riservata.

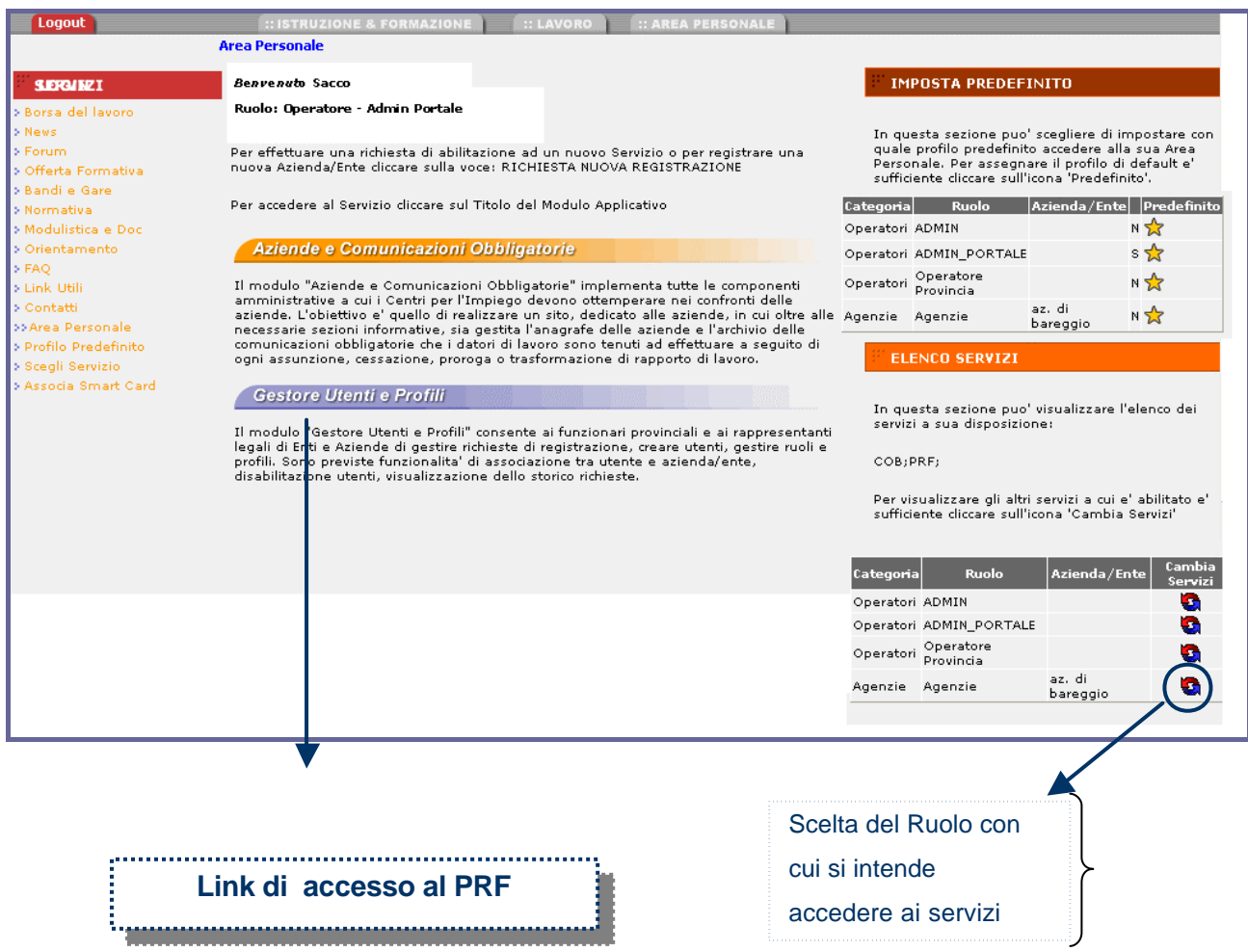

La struttura grafica del PRF e, più in generale, dei moduli applicativi è composta da:

1. una **sezione laterale** che visualizza un menu comune a tutte le pagine, tramite il quale è possibile accedere a tutte le sezioni dell'applicazione.

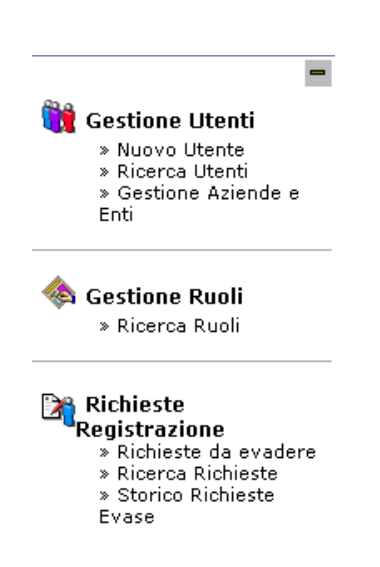

2. una **barra dei comandi** posizionata in alto a destra, da cui è possibile effettuare operazioni standard, quali ad esempio, la creazione di nuovi record, l'export in excel o la stampa di quanto presente a video in quel momento, la navigazione - avanti e indietro - interna alla sezione selezionata.

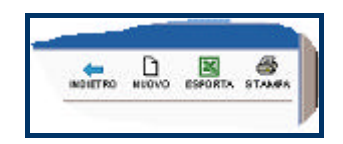

3. una **sezione centrale** su cui si visualizzano le pagine richiamate dal menu e i dati relativi alle scelte effettuate. Questa parte costituisce il cuore della finestra e in essa sono indicati eventuali comandi ulteriormente disponibili per ciascuna tipologia di dati richiesta.

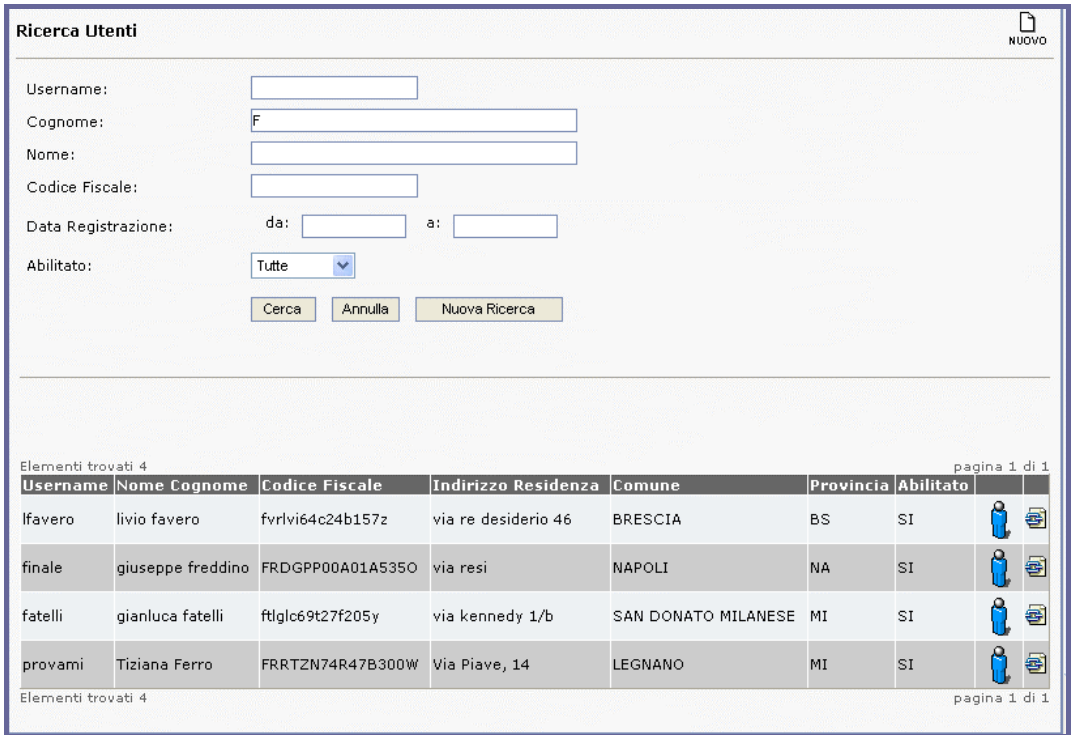

4. Se l'informazione è **di servizio** (es. l'Aiuto in linea) o se risiede su siti differenti (es. Fascicolo Persona), viene proposta una nuova finestra che consente di non perdere l'attività all'interno dell'applicazione.

# **1.6 Tipologie utenti**

L'applicazione prevede diverse tipologie di utenti, per le quali sono previste funzionalità diverse in base alle competenze. Di seguito si descrivono gli attori principali: Funzionario Provinciale e Soggetto Attuatore. Queste figure potranno assumere specifiche mansioni e, quindi, svolgere un sottoinsieme di funzionalità tramite la predisposizione dei **ruoli applicativi**. Per la creazione e la gestione dei ruoli si rimanda al Manuale di Gestione Utenti di Sintesi.

Funzionario Provinciale (FP): è l'attore abilitato ad gestire le richieste di registrazione, creare e disabilitare utenti, creare e gestire ruoli, monitorare le azioni svolte dagli utenti SINTESI.

Operatore Master Aziendale (OMA): è l'utente di riferimento delle Aziende/Enti che hanno effettuato una richiesta di registrazione. Normalmente esiste un operatore master per ogni sede operativa dell'azienda, ma gli operatori master di una azienda possono gestire tutti gli utenti aziendali, di profilo non master, indipendentemente dalla sede operativa. Questo profilo ha a disposizione le funzionalità di gestione degli utenti relative al del proprio Ente.

# **2 Funzionalità del modulo applicativo**

# **2.1 Richiesta di Registrazione**

In questa sezione verranno illustrate le modalità di registrazione dell'utente sul portale. Per essere registrati in SINTESI occorre seguire gli step di registrazione riportati nell'area di richiesta di registrazione del Portale.

La compilazione dei dati personali è fondamentale in quanto l'autenticazione del sistema SINTESI è basata sulla *persona*. Questo meccanismo fornisce una login una password a ciascun individuo (il codice fiscale è la chiave univoca identificata dal sistema), consentendo una relazione 'molti a molti' tra persona/utente e azienda, ossia: un utente può appartenere a più sedi operative - anche di aziende differenti - e una sede operativa può essere composta da più utenti. Una persona può, quindi, effettuare più richieste di registrazione e, mediante un'unica login, avere a disposizione più tipi di servizio, uno per ogni sede operativa indicata nella richiesta. Una volta entrato nell'area riservata l'utente potrà scegliere quale tipologia di servizio attivare ovvero con quale sede operativa/ruolo utilizzare i moduli applicativi. Su ogni sede operativa il funzionario provinciale assegna il ruolo e il modulo applicativo di riferimento. Per fare un esempio, il Sig. Bianchi dell'azienda Rossi S.p.A. è anche un consulente dell'azienda Verdi S.r.l.. Si registra a SINTESI 2 volte. La prima volta immette i dati della sede operativa Rossi e la seconda volta della sede operativa Verdi. La prima volta chiede di utilizzare il modulo 1 e la seconda volta i moduli 2 e 3. Il funzionario provinciale alla prima richiesta di registrazione creerà l'utente Bianchi e la sede operativa Rossi e abiliterà Bianchi ad utilizzare il modulo 1 mediante l'attribuzione di un ruolo. Alla seconda richiesta di registrazione il sistema riconosce la già presenza dell'utente Bianchi, pertanto il funzionario provinciale dovrà solo creare la sede operativa Verdi e abilitare Bianchi all'utilizzo dei moduli 2 e 3 mediante l'attribuzione di uno o più ruoli.

#### **2.1.1 Selezione della Categoria**

La prima operazione di richiesta registrazione consiste nella selezione della categoria di appartenenza tra quelle proposte dalla schermata:

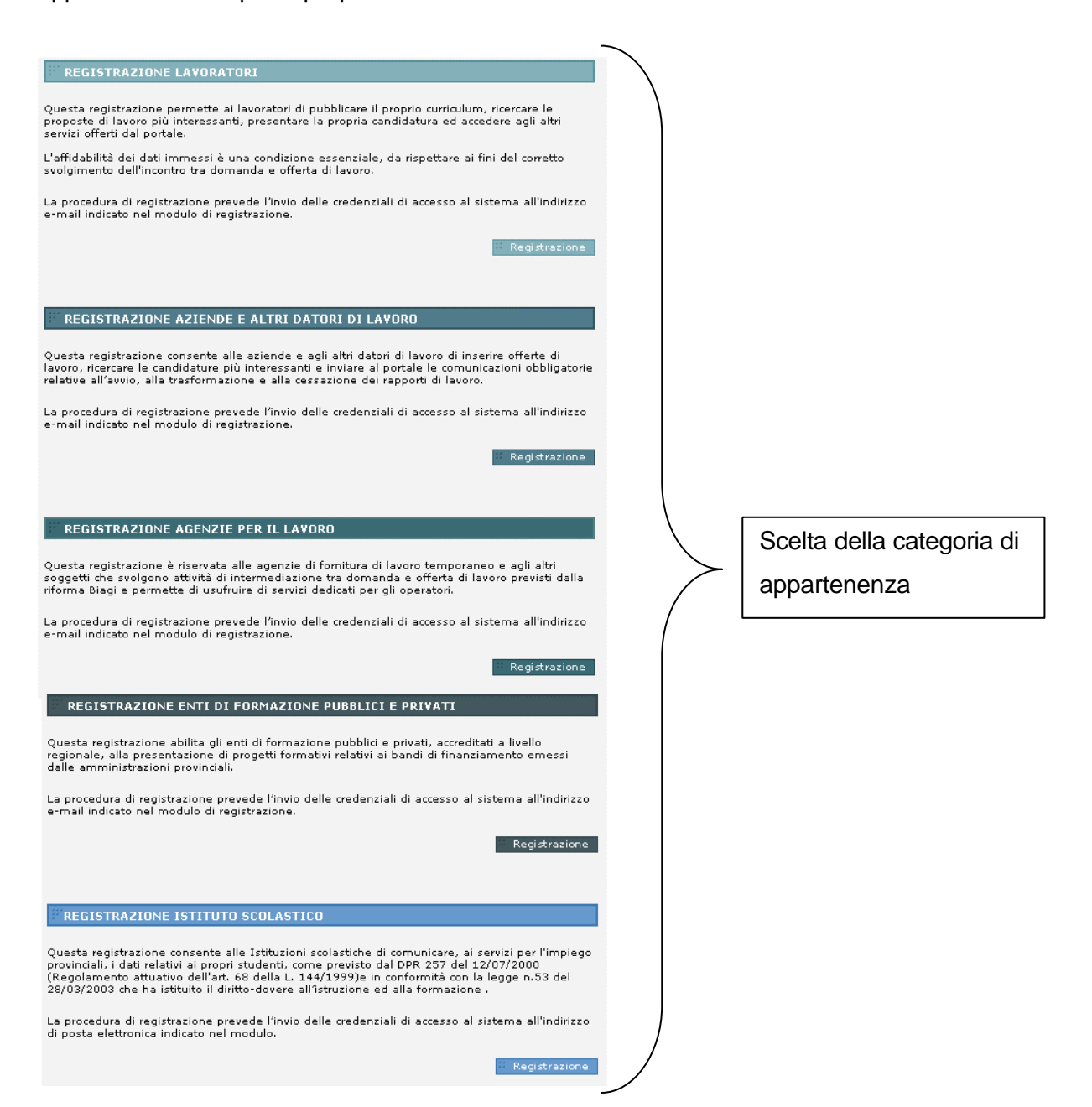

Le categorie selezionabili sono:

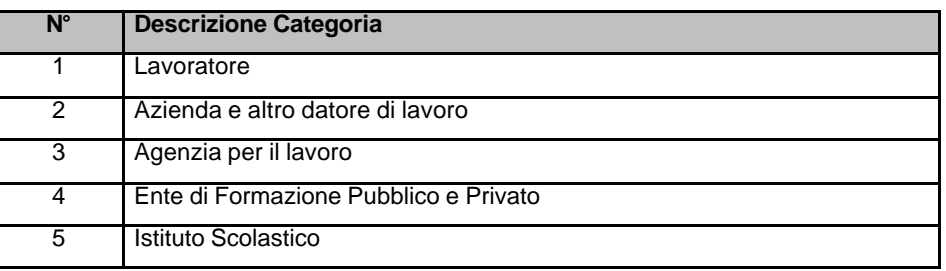

Un utente che sceglie di registrarsi come lavoratore ha la possibilità di accedere a funzionalità che gli permettono di inserire il proprio CV, ricercare le proposte di lavoro più interessanti, presentare la propria candidatura ed accedere ad altri servizi offerti dal portale nell'area riservata agli utenti registrati. Gli utenti che si registrano come datori di lavoro hanno la possibilità di inserire offerte di lavoro, ricercare le candidature più interessanti e inviare al portale le comunicazioni obbligatorie relative all'avvio, alla trasformazione e alla cessazione dei rapporti di lavoro. Sono previste funzionalità specifiche anche per agenzie di fornitura lavoro temporaneo e altri soggetti che svolgono attività di intermediazione tra domanda e offerta di lavoro previsti dalla riforma Biagi che permettono di usufruire di servizi dedicati agli operatori. La sezione di registrazione per enti pubblici e privati permette di presentare progetti relativi ai bandi emessi dalle amministrazioni provinciali. Infine è prevista una registrazione per gli istituti scolastici che consente di comunicare, ai servizi per l'impiego provinciali, i dati relativi ai propri studenti, come previsto dal DPR 257 del 12/07/2000 (Regolamento attuativo dell'art. 68 della L. 144/1999) e in conformità con la legge n. 53 del 28/03/2003 che ha istituito il diritto-dovere all'istruzione ed alla formazione .

# **2.1.2 Inserimento Dati Anagrafici della persona e della sede di lavoro**

Dopo aver selezionato la categoria, il sistema presenta una sequenza di form di inserimento dati anagrafici. Nel caso dei lavoratori viene richiesta la compilazione dei dati personali; in tutti gli altri casi occorre fornire, oltre ai dati personali del rappresentante legale dell'azienda, i dati della sede operativa e quelli della sede legale se differenti dalla prima.

# *2.1.2.1 Registrazione Lavoratore*

Nel caso del lavoratore i dati richiesti sono solo quelli relativi all'anagrafica personale, di cui una parte obbligatoria e una parte facoltativa. Il primo dato richiesto è la USERNAME con cui ci si vuole autenticare. Il sistema effettua un controllo immediato per valicare l'univocità del dato immesso. In caso contrario chiede all'utente di reinserire un valore diverso. L'utente è tenuto ad inserire dei valori sintatticamente e semanticamente validi perché il sistema effettua un controllo dei dati anagrafici sul codice fiscale. L'indicazione dell'indirizzo e-mail è fondamentale per l'invio di conferma di avvenuta registrazione e relativa comunicazione delle credenziali di accesso (login e password). La chiave univocamente identificata dal sistema è il Codice Fiscale.

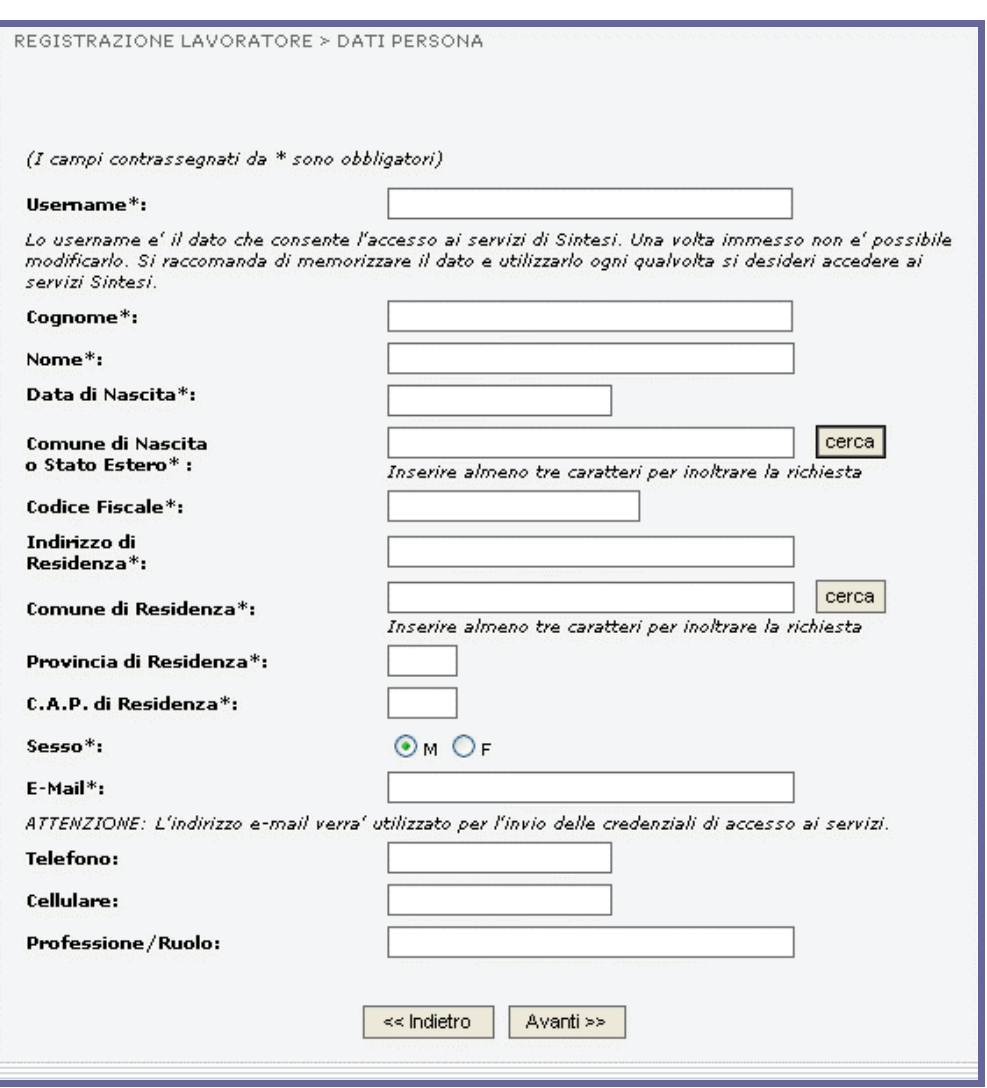

I campi affiancati dal pulsante cerca sono agevolati da una ricerca guidata del dato da inserire. Cliccando sul pulsante si accede alla lista di valori tra cui scegliere quello desiderato.

I pulsanti 'cerca' disponibili su questa pagina rimandano alla maschera sottostante per la ricerca del comune.

#### Ricerca Comune

In questa ricerca è possibile immettere le lettere iniziali o il nome interno del comune. Per selezionare il risultato occorre cliccare sul nome del comune.

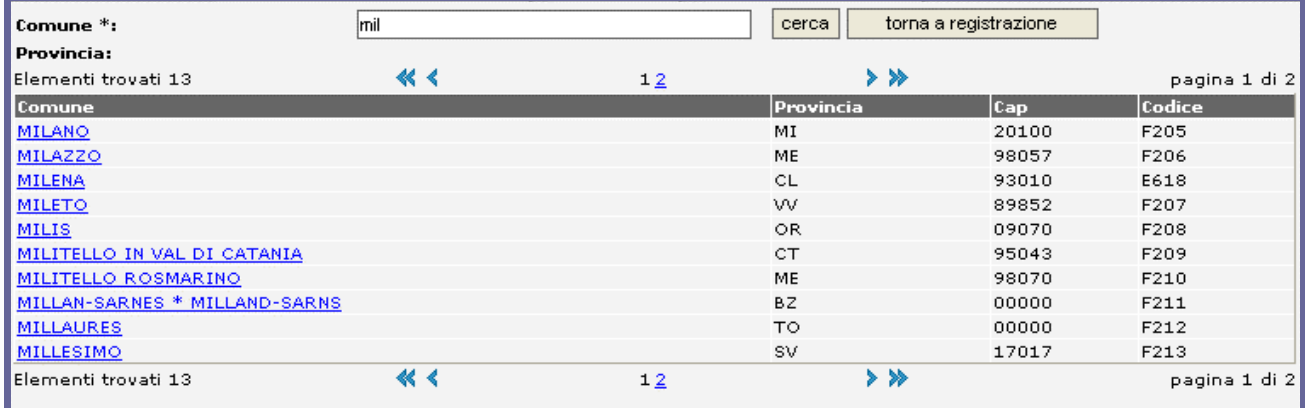

# *2.1.2.2 Registrazione Azienda, Agenzia per il Lavoro, Ente di Formazione*

Nei casi di registrazione di rappresentanti legali che lavorano presso aziende, agenzie per il lavoro, enti di formazione la prima pagina chiede l'inserimento della Ragione Sociale. In questo campo è importante inserire correttamente ed esclusivamente la ragione sociale (non vanno inseriti dati quali forma giuridica, nome del dipartimento, settore, etc).

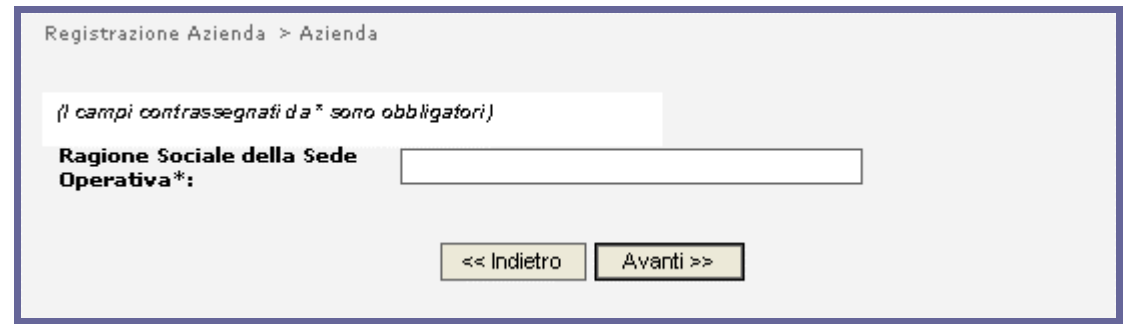

Nella schermata successiva vengono richieste tutte le informazioni inerenti la sede operativa. Si ricorda che in SINTESI un ente/azienda può essere composto da una sede legale e da più sedi operative. La chiave univocamente identificata dal sistema è il Codice Fiscale Azienda.

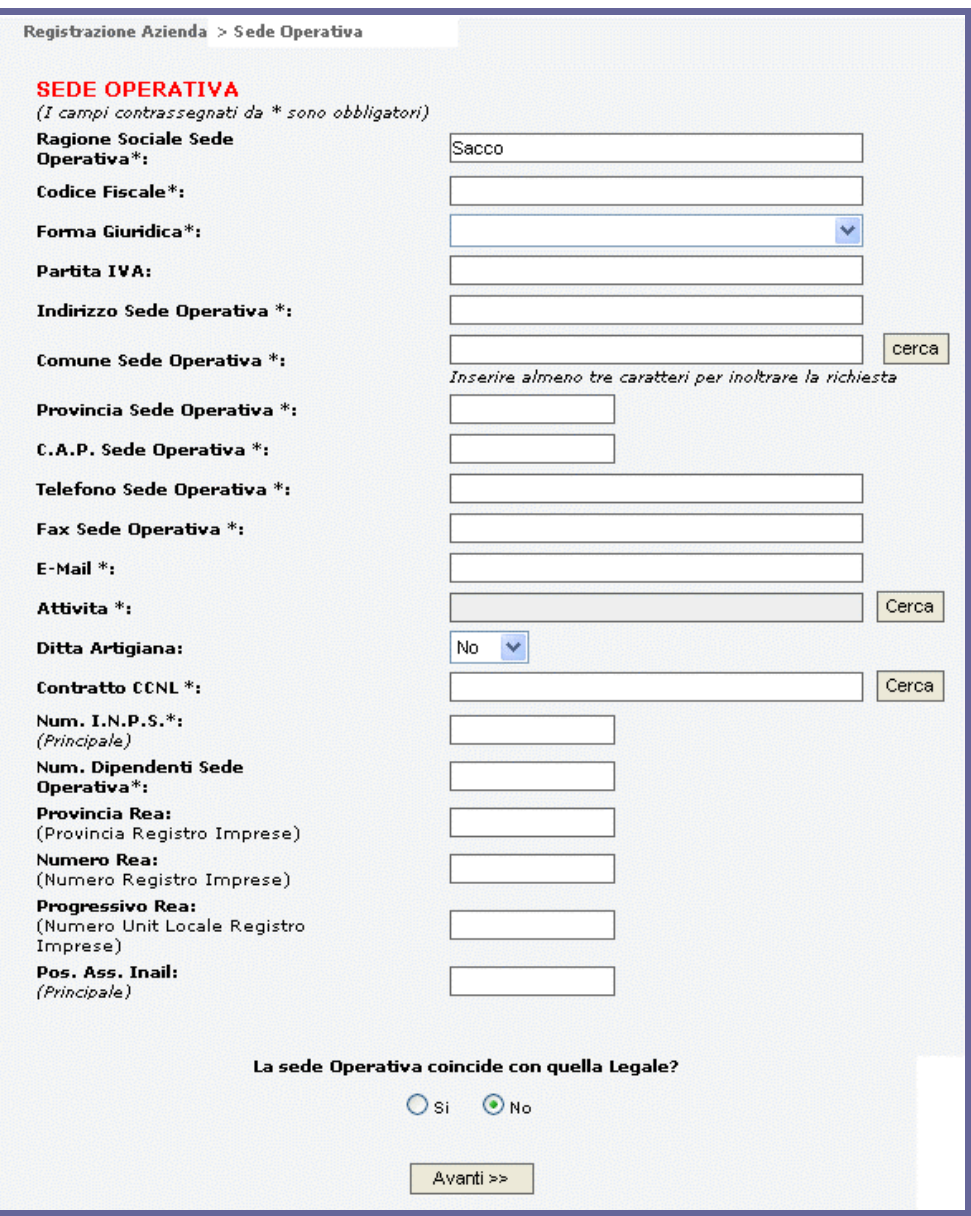

i pulsanti 'cerca' rimandano rispettivamente alla ricerca del comune dell'attività del contratto CCNL.

#### Ricerca Comune

In questa ricerca è possibile immettere le lettere iniziali o il nome interno del comune. Per selezionare il risultato occorre cliccare sul nome del comune.

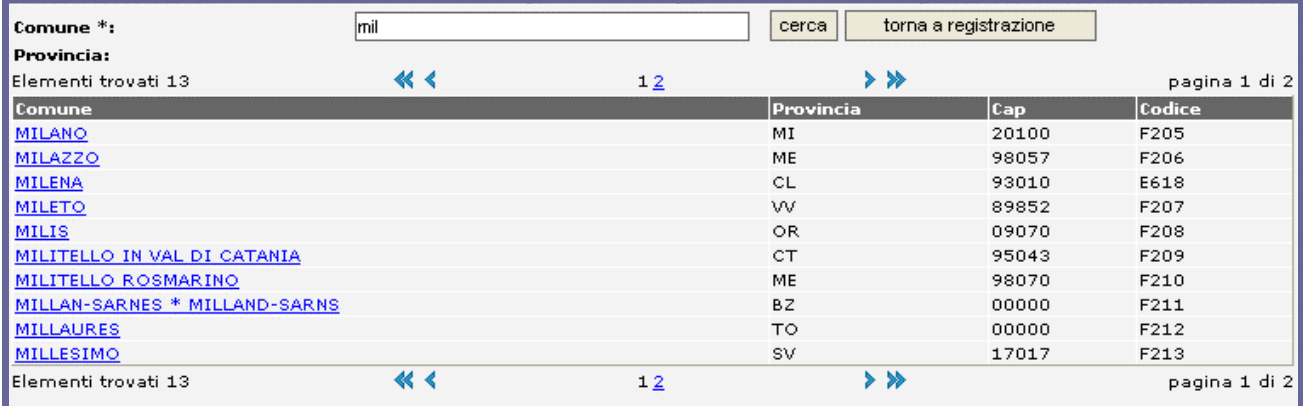

#### Ricerca Attività

In questa ricerca è possibile immettere le lettere iniziali o il nome interno dell'attività oppure esplodere l'albero per visualizzare le sotto attività. Per selezionare il risultato occorre cliccare sul nome dell'attività.

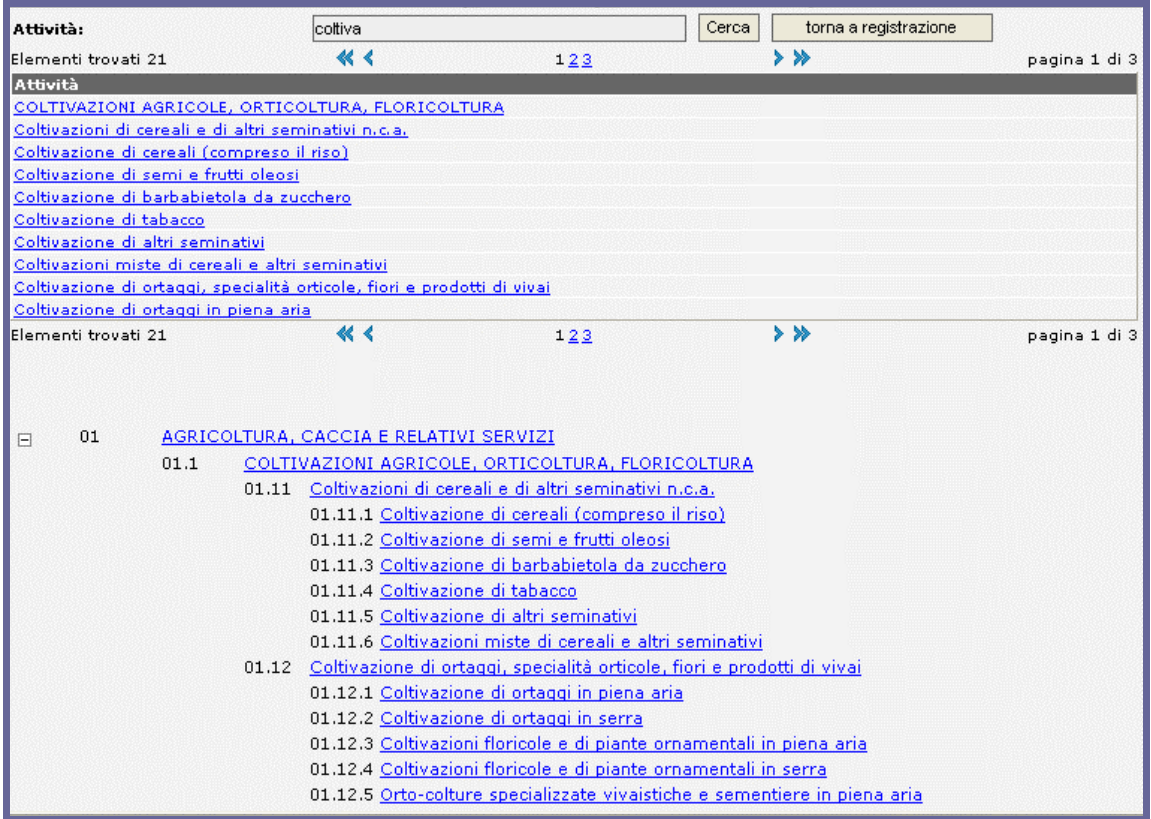

#### Ricerca Contratto CCNL

In questa ricerca è possibile immettere le lettere iniziali o il nome interno del contratto. Per selezionare il risultato occorre cliccare sul nome del contratto.

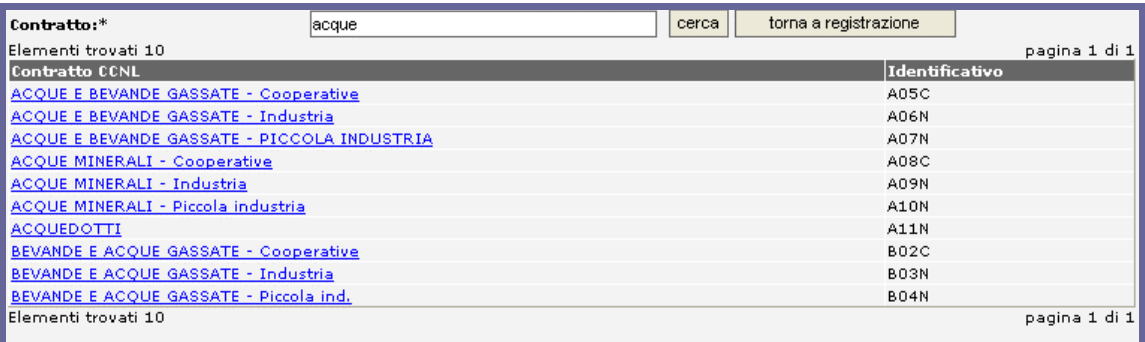

#### Dati Sede Legale

Nel caso di richiesta registrazione di un'azienda, di una agenzia per il lavoro, di un ente di formazione professionale è necessario fornire i dati della sede legale se differenti da quelli indicati nella sede operativa.

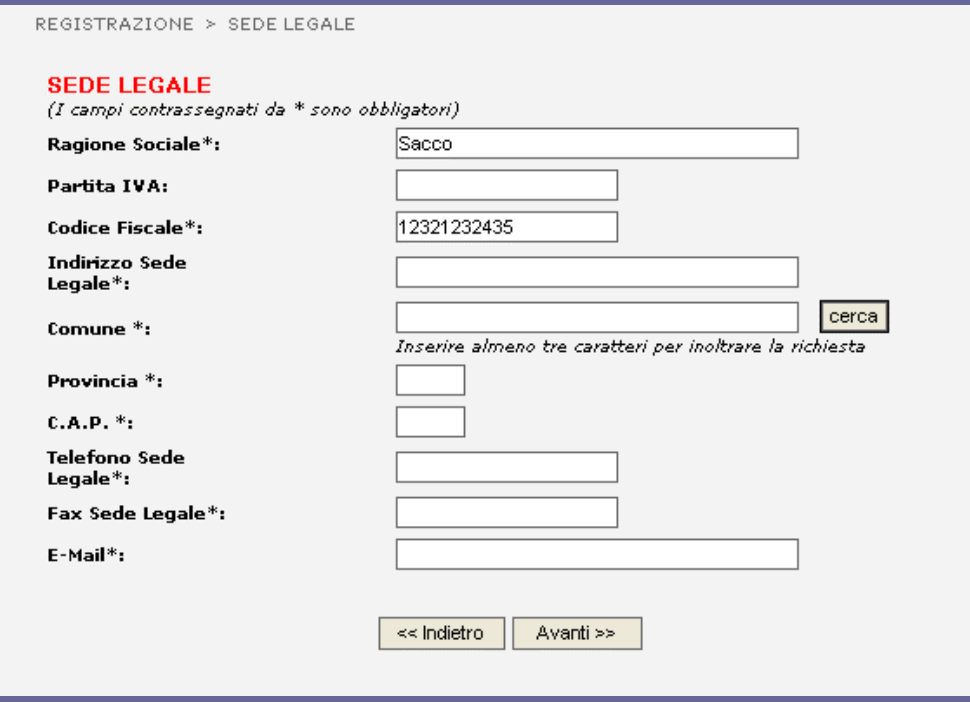

# Ricerca Comune

In questa ricerca è possibile immettere le lettere iniziali o il nome interno del comune. Per selezionare il risultato occorre cliccare sul nome del comune.

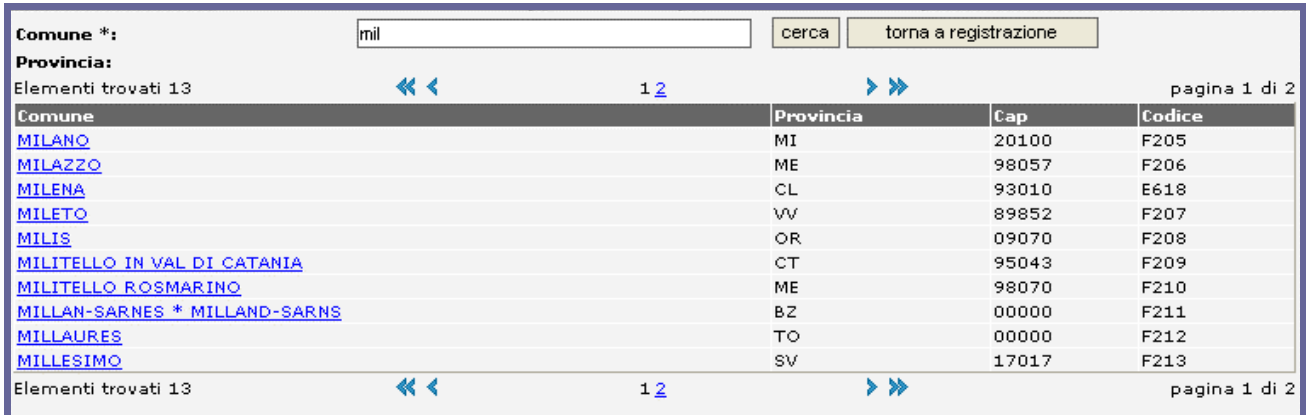

# *2.1.2.3 Registrazione Istituto Scolastico*

Nel caso di richiesta registrazione di un istituto scolastico si presenta una form di inserimento dati specifica per l'Istituto. In questo caso non viene differenziata la sede legale dalla sede operativa. La chiave univocamente identificata dal sistema è il Codice Meccanografico.

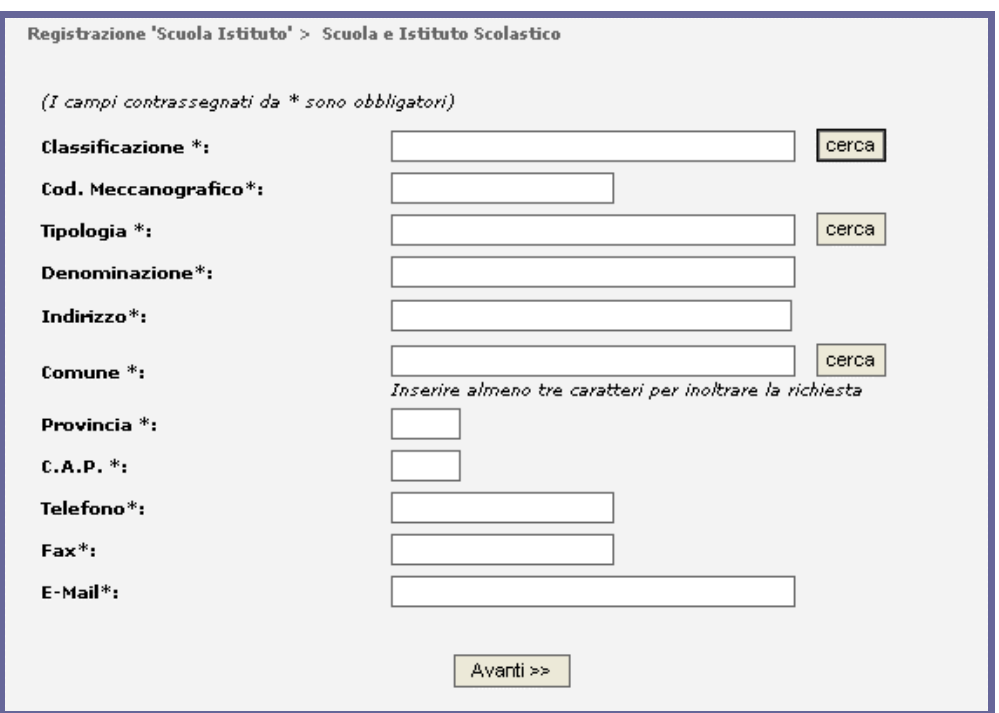

I pulsanti 'cerca' rimandano rispettivamente alla ricerca della classificazione, della tipologia e del comune.

# Ricerca Classificazione

In questa ricerca è possibile immettere le lettere iniziali o il nome interno della classificazione. Per selezionare il risultato occorre cliccare sul nome della classificazione.

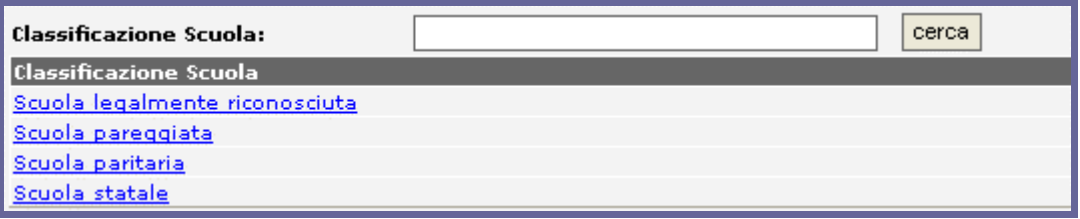

# Ricerca Tipologia

In questa ricerca è possibile immettere le lettere iniziali o il nome interno della tipologia. Per selezionare il risultato occorre cliccare sul nome della tipologia.

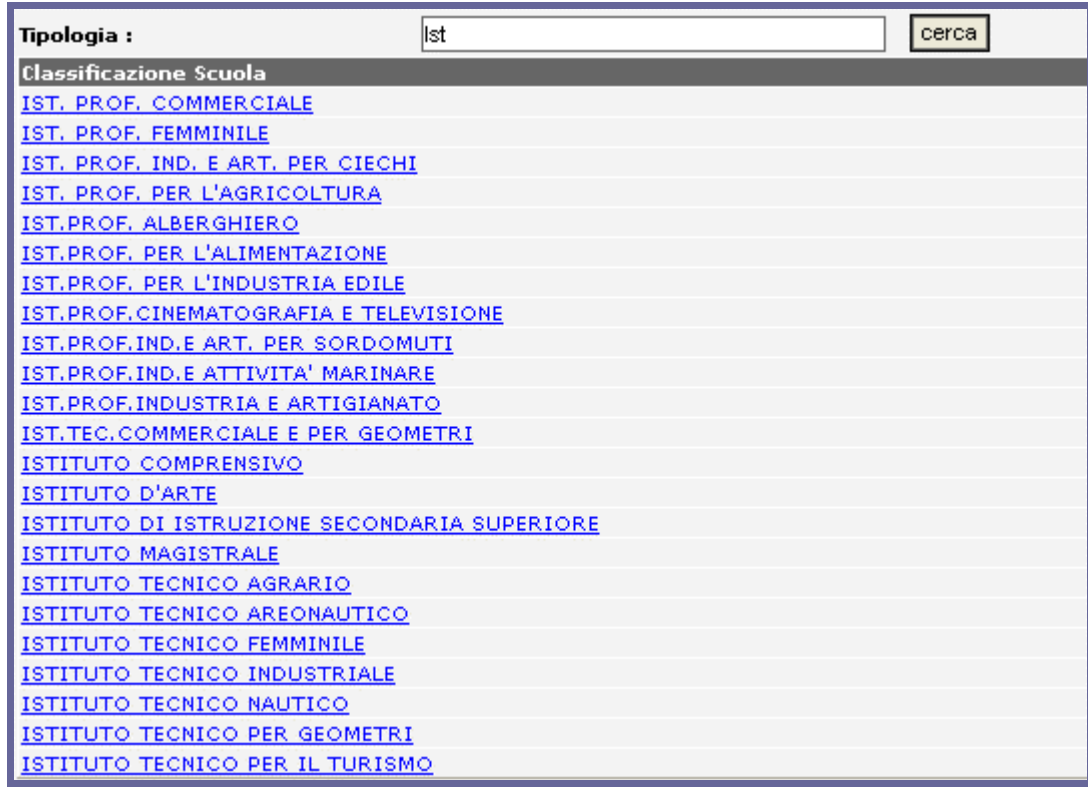

# Ricerca Comune

In questa ricerca è possibile immettere le lettere iniziali o il nome interno del comune. Per selezionare il risultato occorre cliccare sul nome del comune.

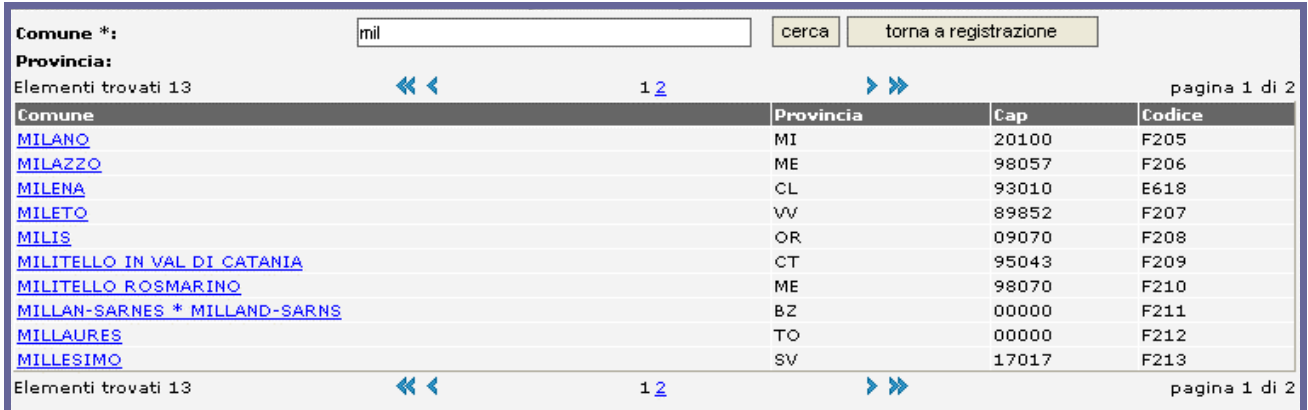

#### *2.1.2.4 Dati del Rappresentante Legale*

Nel caso di richiesta registrazione di un'azienda, di una agenzia per il lavoro, di un ente di formazione professionale, di un istituto scolastico, è necessario fornire i dati del Rappresentante Legale, al quale sarà assegnato il privilegio di creare utenti interni all'azienda indicata nella richiesta. Le funzionalità di questo attore del sistema, denominato "Operatore Master Aziendale" sono descritte nel capitolo relativo alla Gestione Utenti. I campi da compilare sono quelli già riportati nella registrazione di un lavoratore.

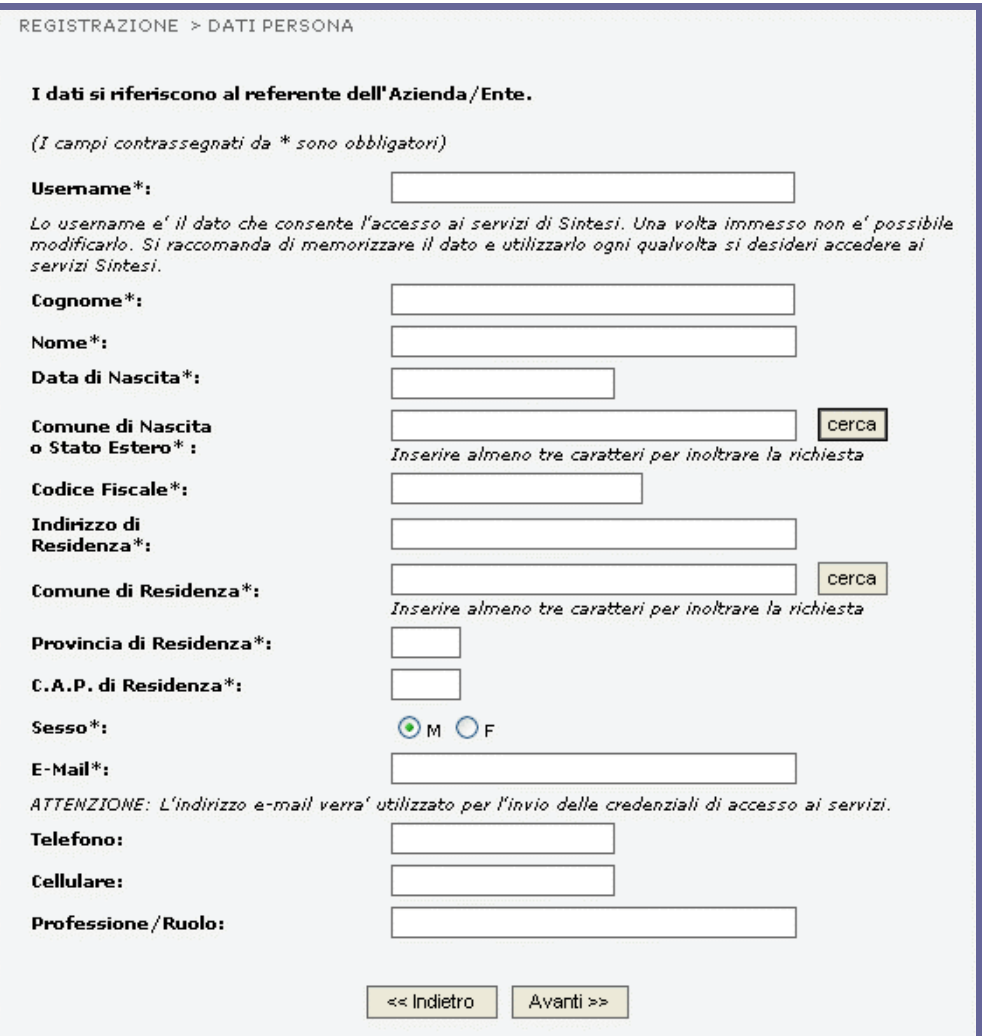

# **2.1.3 Selezione dei Servizi SINTESI**

Pur avendo differenziato per categoria le tipologie di utenti, il Sistema SINTESI consente a ciascun attore, indipendentemente dalla categoria di appartenenza selezionata, di fare richiesta per uno o più servizi messi a disposizione dal Portale, seppur non pertinenti con le funzioni svolte dal soggetto richiedente. Sarà il funzionario provinciale preposto alla gestione e all'assegnazione dei ruoli a decidere se e a quali servizi abilitare il richiedente.

La seguente immagine mostra la pagina di selezione dei servizi messi a disposizione dal portale<sup>1</sup>.

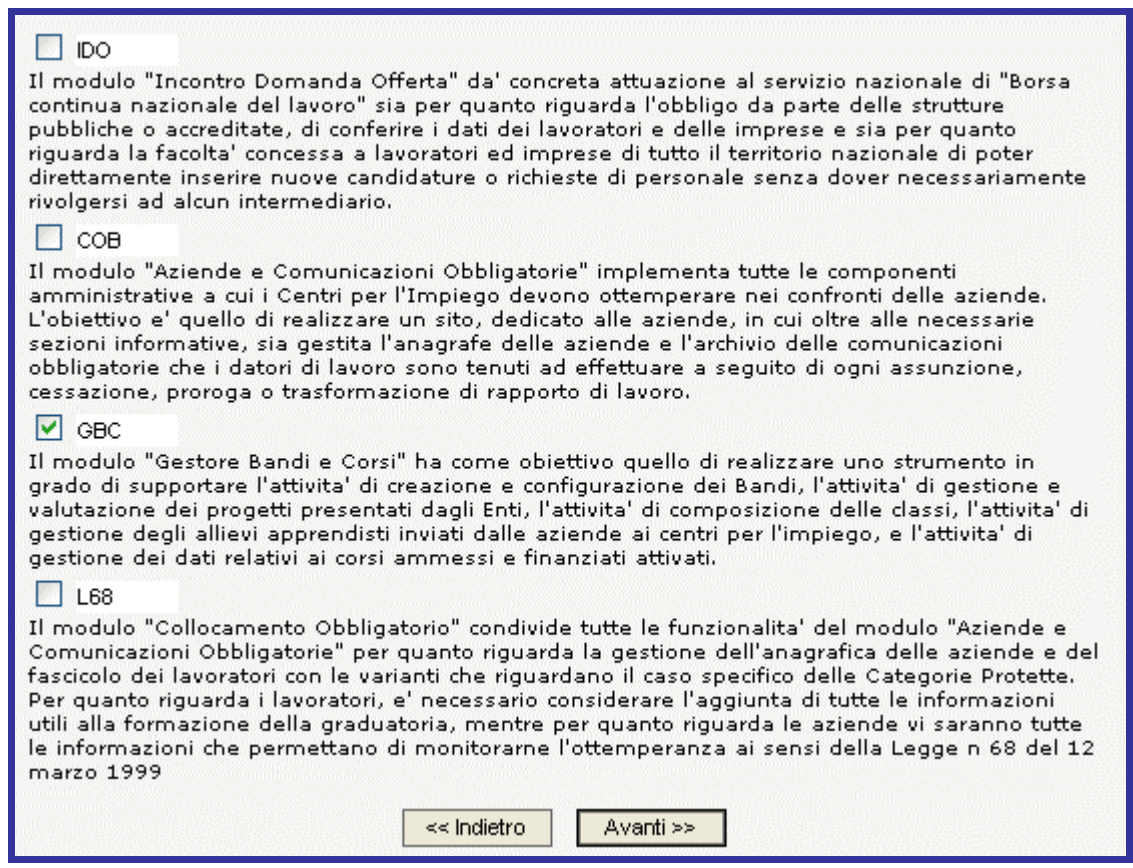

# **2.1.4 Verifica dei dati immessi su pagina di Riepilogo**

Questa pagina consente all'utente di verificare i dati precedentemente inseriti, tornare indietro nel caso di omissioni o errori (pulsante indietro) oppure procedere con il completamento della richiesta (pulsante avanti).

l

<sup>&</sup>lt;sup>1</sup> L'elenco dei servizi riportato nell'immagine non è esaustivo. Al termine del progetto SINTESI saranno messi a disposizione altri moduli applicativi qui non indicati.

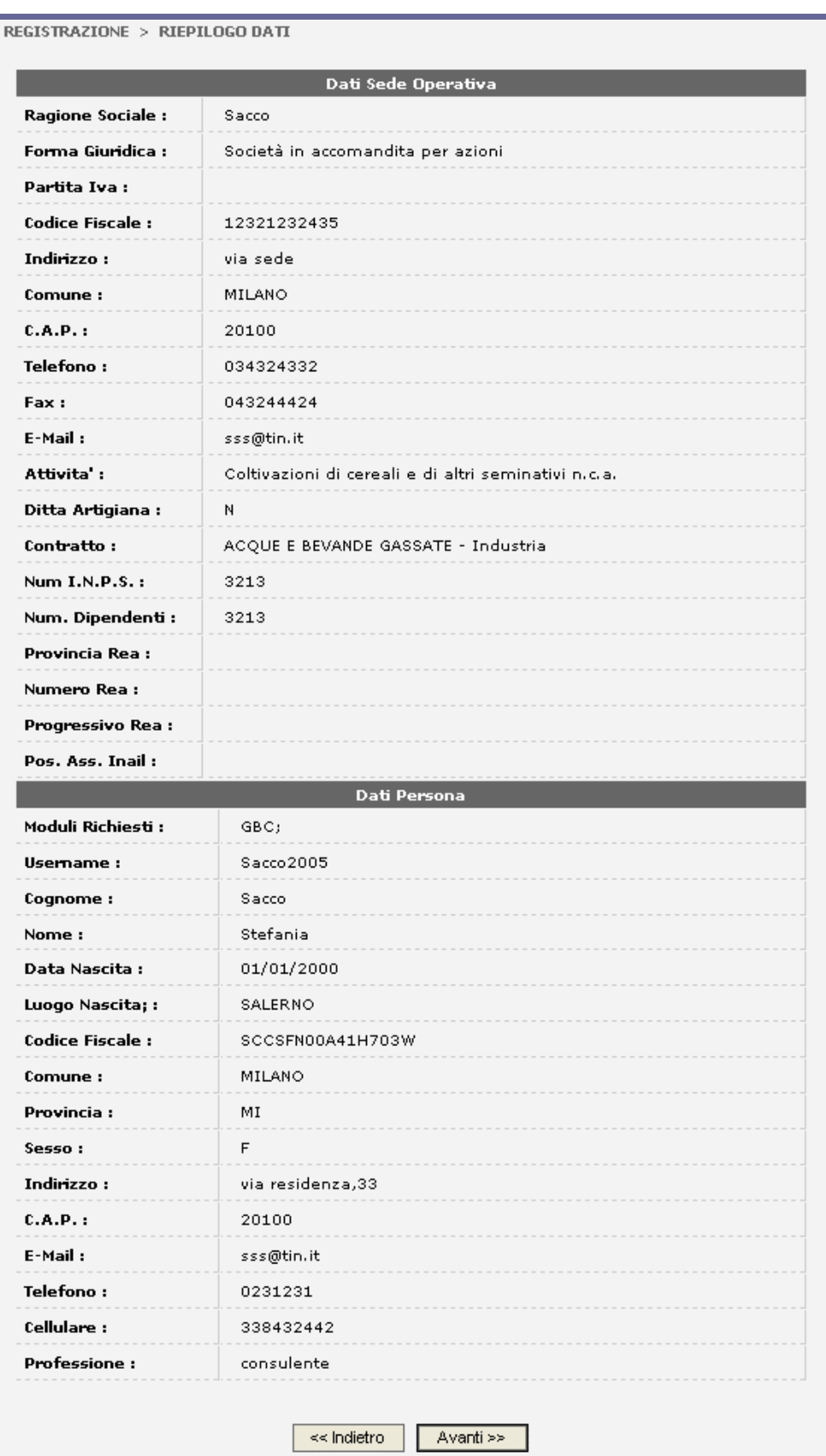

#### **2.1.5 Consenso al trattamento dei dati personali**

Questa pagina descrive le modalità dell'applicazione telematica in riferimento al trattamento dei dati personali degli utenti (art. 13 D.lgs n. 196 del 30 giugno 2003). Per completare la registrazione l'utente deve consentire il trattamento dei dati personali (selezione del "si" e salvataggio).

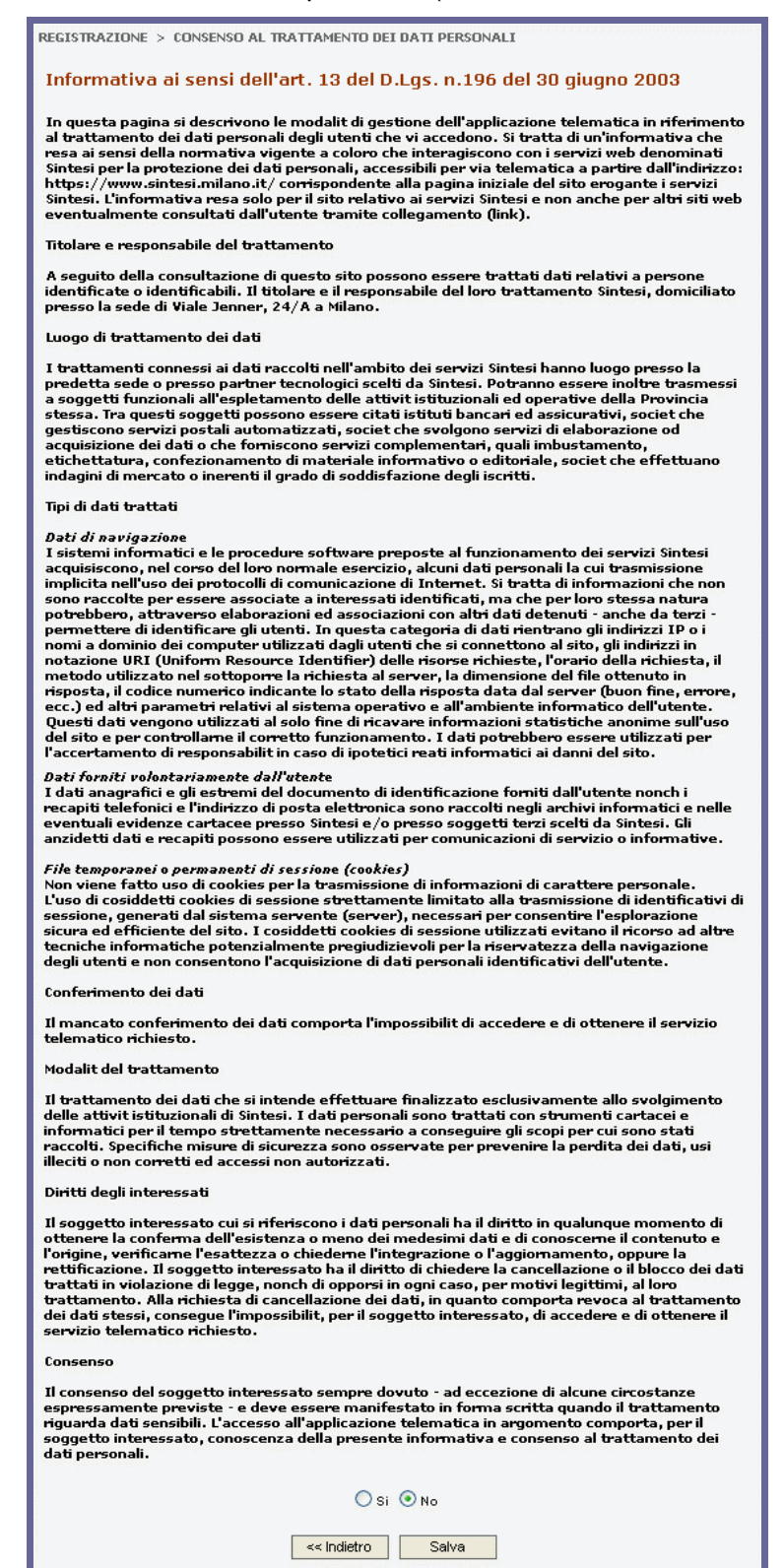

# **2.1.6 Conclusione della richiesta di registrazione**

L'ultima pagina comunica l'esito della registrazione e avverte l'utente che riceverà le credenziali tramite e-mail. Si ricorda che lo username per autenticarsi al sistema è quello inserito nella pagina relativa ai dati persona.

REGISTRAZIONE > REGISTRAZIONE TERMINATA <u>Richiesta Registrazione completata con successo.</u><br>Riceverete la password all'indirizzo e-mail da voi indicato in fase di richiesta.

# **2.1.7 Autenticazione su SINTESI e Area Personale**

A livello professionale - e riconosciuto dalle direttive della PA - i metodi di autenticazione possibili sono:

- $\triangleright$  Debole: mediante login e password
- $\triangleright$  Forte: mediante uso di certificati

# *2.1.7.1 Autenticazione mediante login e password*

Ogni utente ha una sua login ed una sua password che presenta al sistema al momento del riconoscimento. Il server li confronta con quelli memorizzati per consentire l'accesso o negarlo.

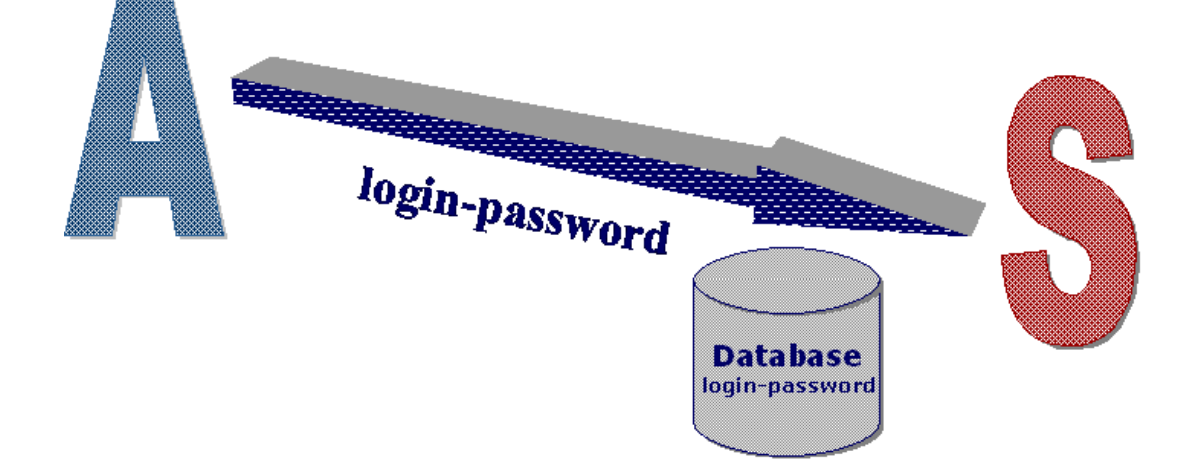

Una volta entrato in possesso della password, l'utente può accedere secondo i privilegi ottenuti, all'area riservata. L'accesso si effettua dall'area di LOGIN presente su una della pagine pubbliche del Portale, digitando la username definita in fase di registrazione e la password (ricevuta via email o mediante altri canali).

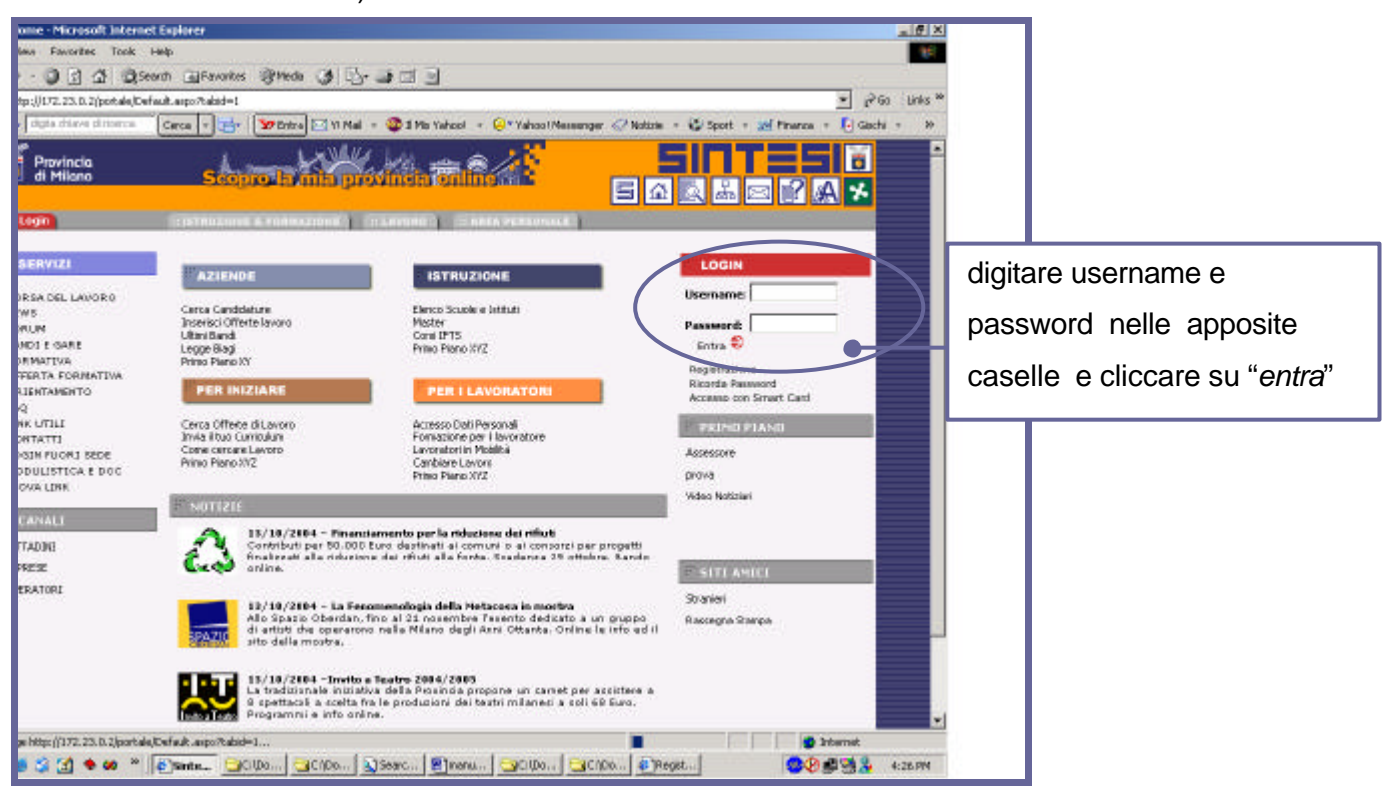

# *2.1.7.2 Autenticazione mediante smart card*

Ogni utente ha un suo certificato digitale. Il server richiede la chiave pubblica e l'utente ne autorizza l'utilizzo; il browser invia la chiave pubblica al server. Completata la procedura di autenticazione mediante smart card l'utente può accedere secondo i privilegi ottenuti all'area riservata.

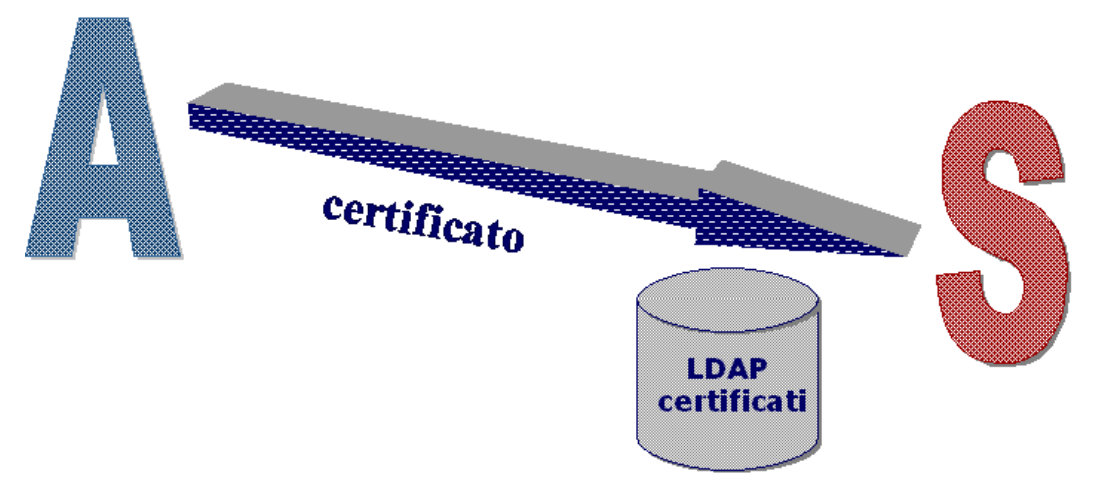

L'autenticazione determina l'accesso all'area personale, che conterrà le funzionalità, le informazioni, i moduli applicativi a cui è stato abilitato l'utente.

#### **R.T.I. per SINTESI Gestione Utenti e Ruoli**

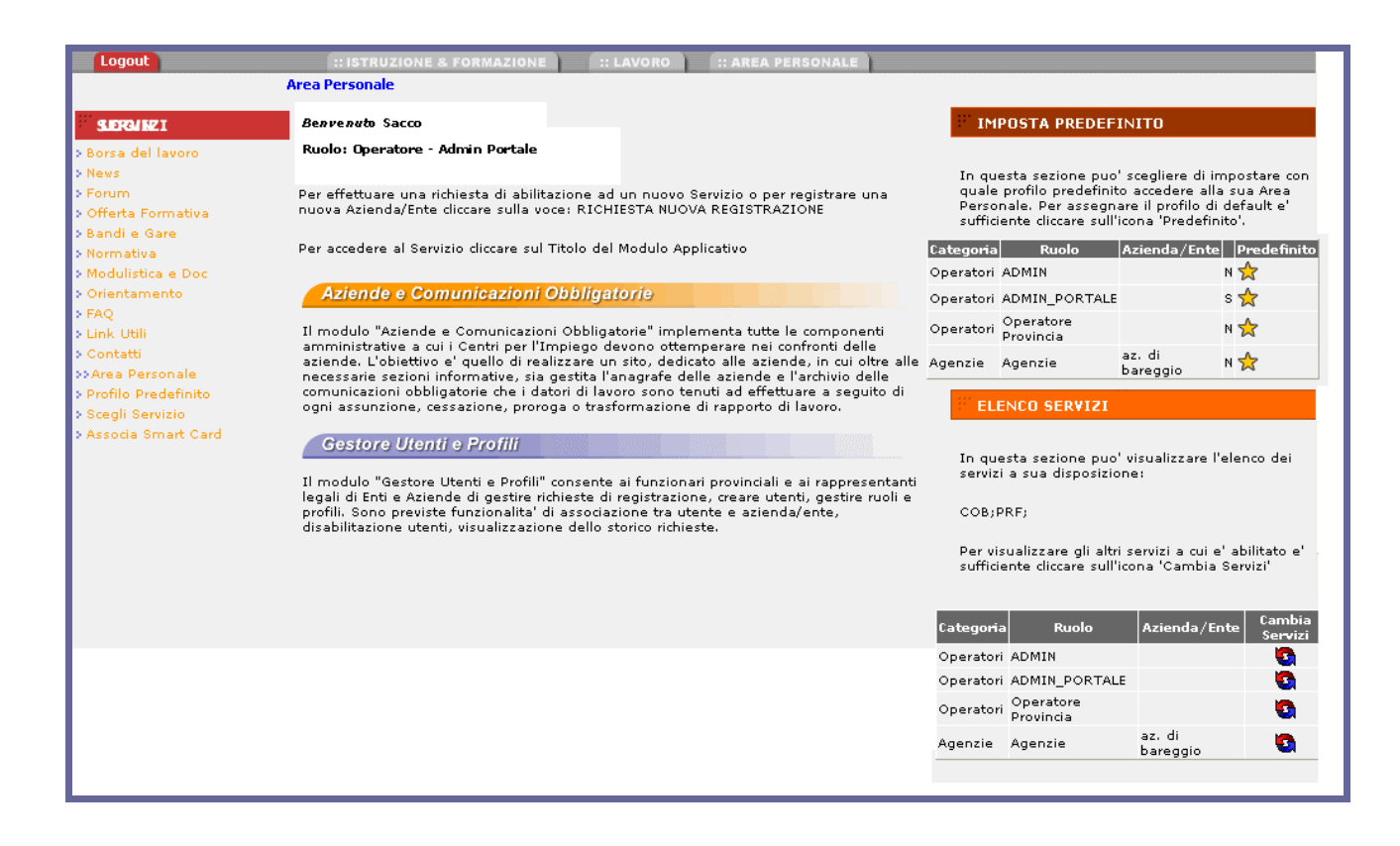

All'interno dell'Area Personale l'utente dispone di 2 funzionalità basilari:

- **EXECT** imposta predefinito  $\rightarrow$  mediante questa funzionalità l'utente sceglie quale deve essere la sua impostazione predefinita, ossia con quale ruolo desidera accedere abitualmente al sistema. L'icona" predefinito" gli consente di impostare il default.
- elenco servizi  $\rightarrow$  mediante questa funzionalità l'utente seleziona il ruolo da attivare. L'icona "cambia servizi" gli permette di passare da un ruolo ad un altro.

Nella parte centrale dell'area Personale si visualizza l'elenco dei moduli applicativi attivati rispetto al ruolo attuale a cui può accedere l'utente. Per entrare in un modulo applicativo occorre cliccare sul titolo del modulo.

# **2.2 Gestione Richieste di Registrazione**

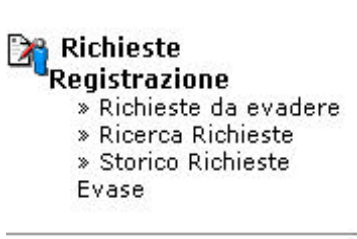

Il processo di attivazione di una richiesta di registrazione segue un iter di operazioni differente a seconda dei vari casi di richiesta. Non sempre una richiesta di registrazione si traduce nella creazione di un nuovo utente. Possono esistere casi in cui l'utente è già presente nel sistema e occorrerà soltanto accrescere l'elenco dei

suoi servizi; potrebbero verificarsi casi di inconsistenza di dati (ad esempio una persona si registra 2 volte comunicando username differenti); oppure possono esistere casi in cui un'azienda è già presente nel sistema perché registrata da un altro utente oppure caricata nella Base dati mediante importazioni esterne; infine, possono verificarsi casi in cui non è possibile evadere la richiesta perché identica ad una richiesta già inoltrata in precedenza. Nel seguente capitolo vengono descritti i comportamenti del sistema in base al verificarsi delle situazioni suddette.

#### **2.2.1 Controlli del Sistema**

La prima schermata di gestione di una richiesta mostra l'esito dei controlli effettuati dal sistema.

# *2.2.1.1 Controlli sulla Persona*

Nel caso di una richiesta da parte di un lavoratore che si registra per la prima volta il sistema restituisce il seguente messaggio:

1 Nessun Utente trovato. Procedere con la creazione del nuovo Utente.

Nel caso in cui l'utente abbia effettuato 2 volte una richiesta di registrazione inserendo 2 username differenti, il sistema restituisce il seguente messaggio:

Esiste già un utente con medesimo codice fiscale. Il richiedente ha inserito uno username diverso da quello assegnatogli precedentemente. Non è possibile attivare la richiesta

Nel caso in cui l'utente sia già presente nel sistema possono verificarsi 2 situazioni:

1 Esiste gia un Utente con medesimo codice fiscale. L'utente è abilitato

In questo primo caso non sarà possibile evadere la richiesta.

 $\bm{l}$  Esiste gia un Utente con medesimo codice fiscale. L'utente non è abilitato.

In questo secondo caso il FP può provvedere a riabilitare l'utente.

# *2.2.1.2 Controlli incrociati su Persona e Azienda*

Se la richiesta di registrazione viene effettuata dalle categorie azienda, agenzia per il lavoro, ente di formazione, istituto scolastico, il sistema effettua controlli multipli, ossia verifica:

- i dati della persona
- **i** dati inerenti la sede
- ß l'associazione tra la persona e la sede

Nel caso in cui sia la persona che l'azienda/ente si registrano per la prima volta il sistema restituisce il seguente messaggio:

Nessun Utente trovato. Procedere con la creazione del nuovo Utente. Nessuna azienda trovata. Procedere con la creazione dell'azienda/sede operativa

Nel caso in cui l'utente non risulti presente ma la sede si, il messaggio restituito è il seguente:

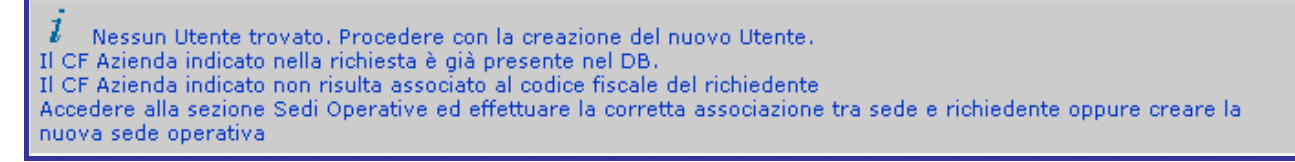

Nel caso in cui sia l'utente che l'azienda/ente risultino già presenti nel DB possono verificarsi 2 situazioni:

Esiste già un utente con medesimo codice fiscale. L'utente è abilitato. Il CF Azienda indicato nella richiesta è già presente nel DB. Esiste già un Utente con Codice Fiscale associato al medesimo CF Azienda. Accedere alla sezione Sedi Operative, verificare l'associazione esistente e porre la richiesta in stato già attivata oppure creare una nuova associazione

Mentre nel primo caso esiste già l'associazione con l'azienda, nel secondo caso esiste l'azienda ma non risulta associata alla persona richiedente. La condizione di 'utente abilitato' si può verificare in entrambi i casi.

Esiste già un Utente con medesimo codice fiscale. L'utente è abilitato.<br>Il CF Azienda indicato nella richiesta è già presente nel DB. L'utente non risulta associato all'azienda.<br>Accedere alla sezione Sedi Operative e crear

# *2.2.2* **Azioni disponibili per gestire la Richiesta**

A seguito di tali controlli il sistema abilita o meno le options che danno seguito alla gestione della richiesta.

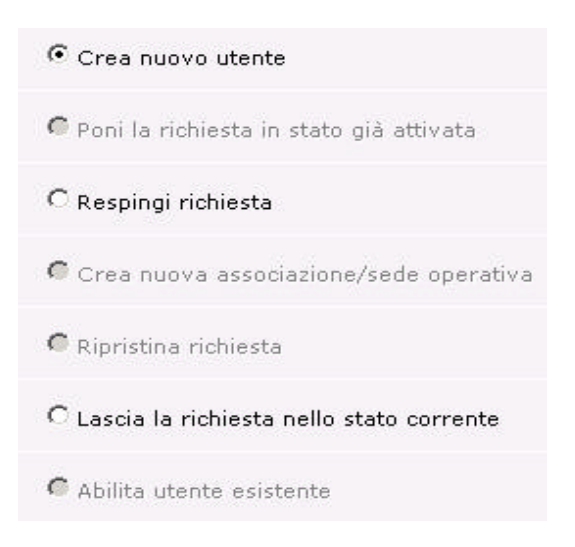

Una richiesta è in stato "attesa" se non ancora gestita; "attivata" se, segue la normale procedura di evasione; "respinta" se non è possibile attivarla (per le motivazioni anzidette) o perché il FP ha scelto di respingerla; "già attivata" se il FP ha verificato che la richiesta risulta già esistente e già attivata in passato.

#### Stati richiesta:

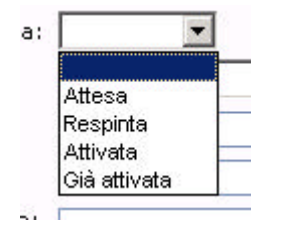

#### **2.2.3 Step di evasione Richiesta**

La gestione di una richiesta parte con una pagina contenente il riepilogo dei dati principali della richiesta (nome del richiedente, categoria selezionata, servizi richiesti, gestore della richiesta, data di evasione, stato della richiesta); il risultato dei controlli effettuati dal sistema (<sup>1</sup>); l'elenco delle option attivabili (e non) per evadere la richiesta. Cliccando sul pulsante <sup>AVANTI</sup> si attiva la procedura di gestione della richiesta sulla base di quanto selezionato prima tra le opzioni disponibili. Il pulsante <sup>chiupi</sup>, invece, interrompe la transazione e lascia la richiesta nello stato

#### *2.2.3.1 Step 1 : Gestione Richiesta*

Il primo step consiste, quindi, nel leggere le informazioni fornite dal sistema e nel selezionare l'opportuna azione.

manuale prf fp\_02 28 Manuale Utente

iniziale.

# STEP 1: Caso di utente non presente nel DB

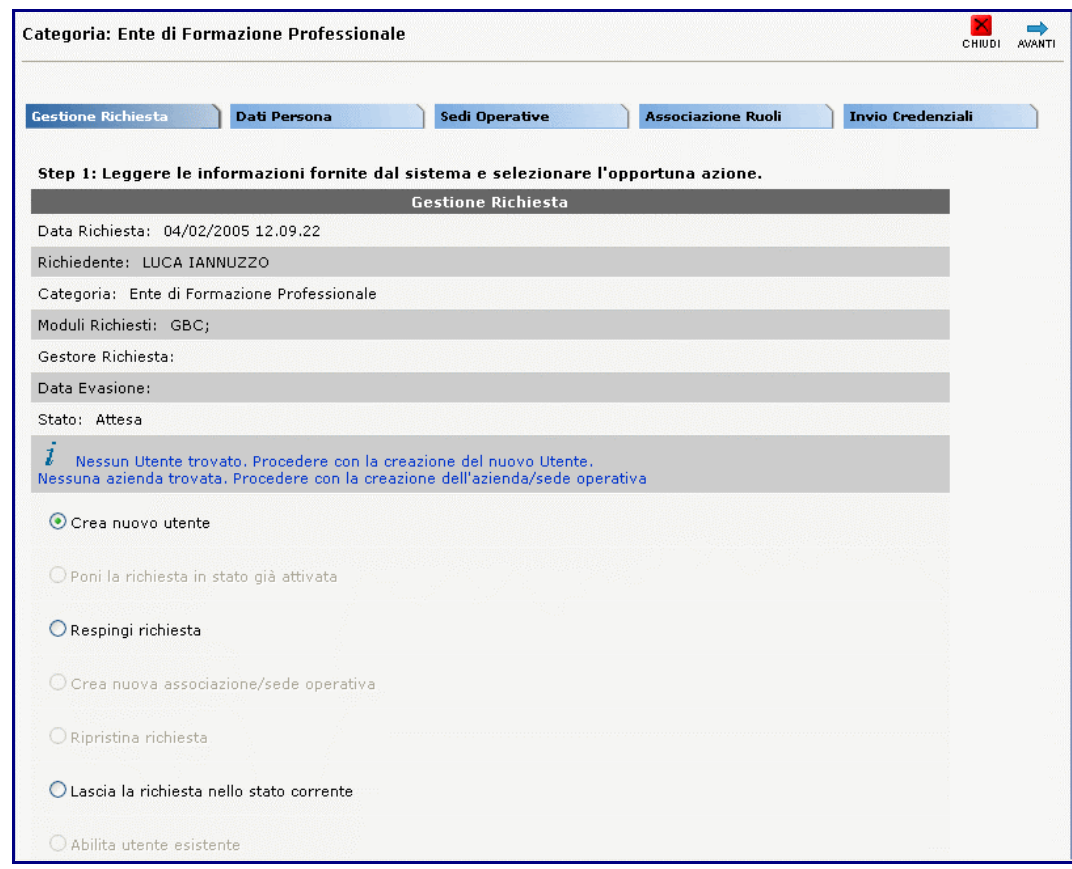

# STEP 1: Caso di utente già presente nel DB

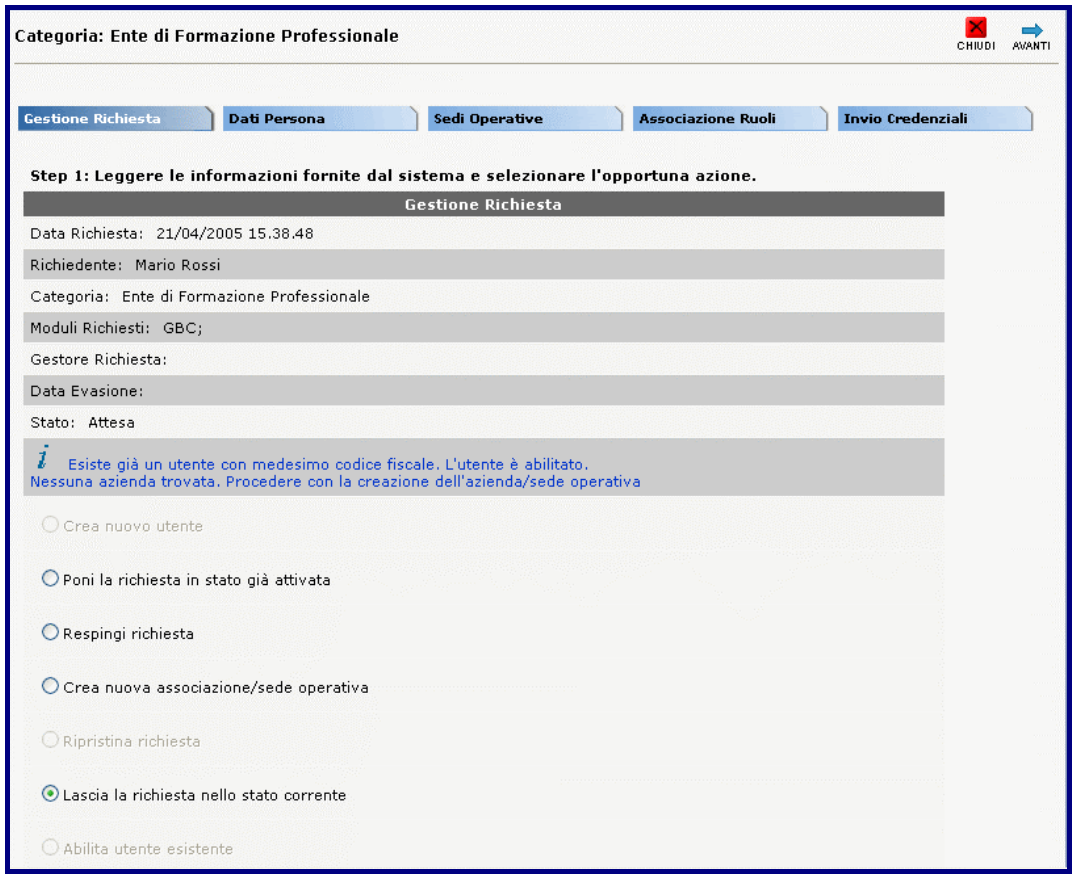

# *2.2.3.2 Step 2 : Dati Persona*

Lo step numero 2 mostra sul lato sinistro i dati della persona inseriti nella richiesta e sul lato destro i dati anagrafici della persona nel caso in cui sia già presente nel DB. Il FP può confrontare i dati della richiesta con quelli presenti nella Base Dati ed effettuare eventuali aggiornamenti/integrazioni ai dati anagrafici esistenti.

# STEP 2: Caso di utente non presente nel DB

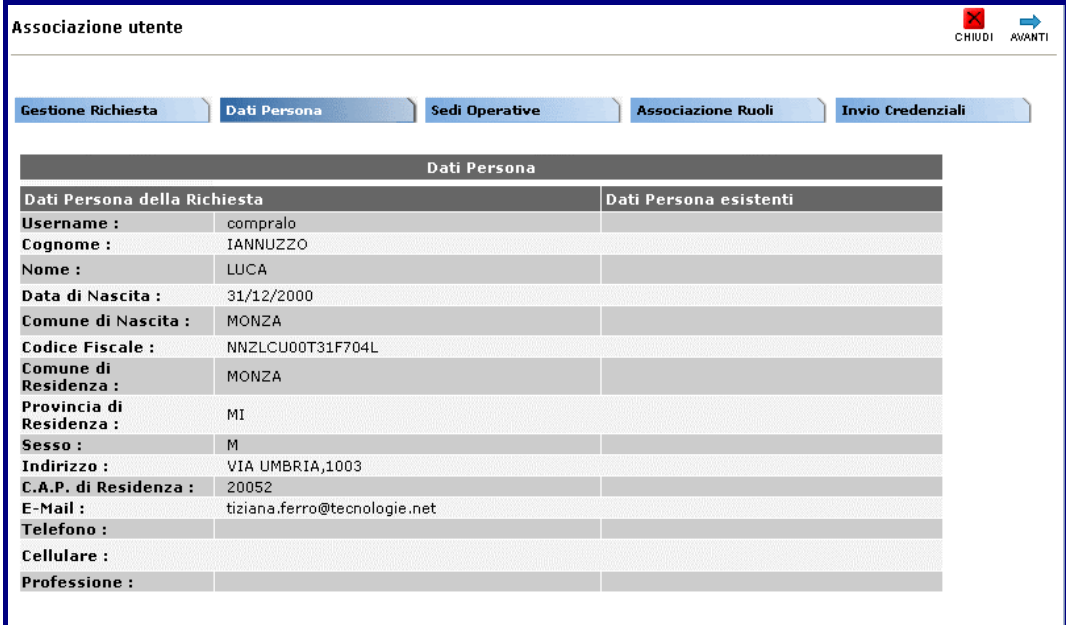

# STEP 2: Caso di utente già presente nel DB

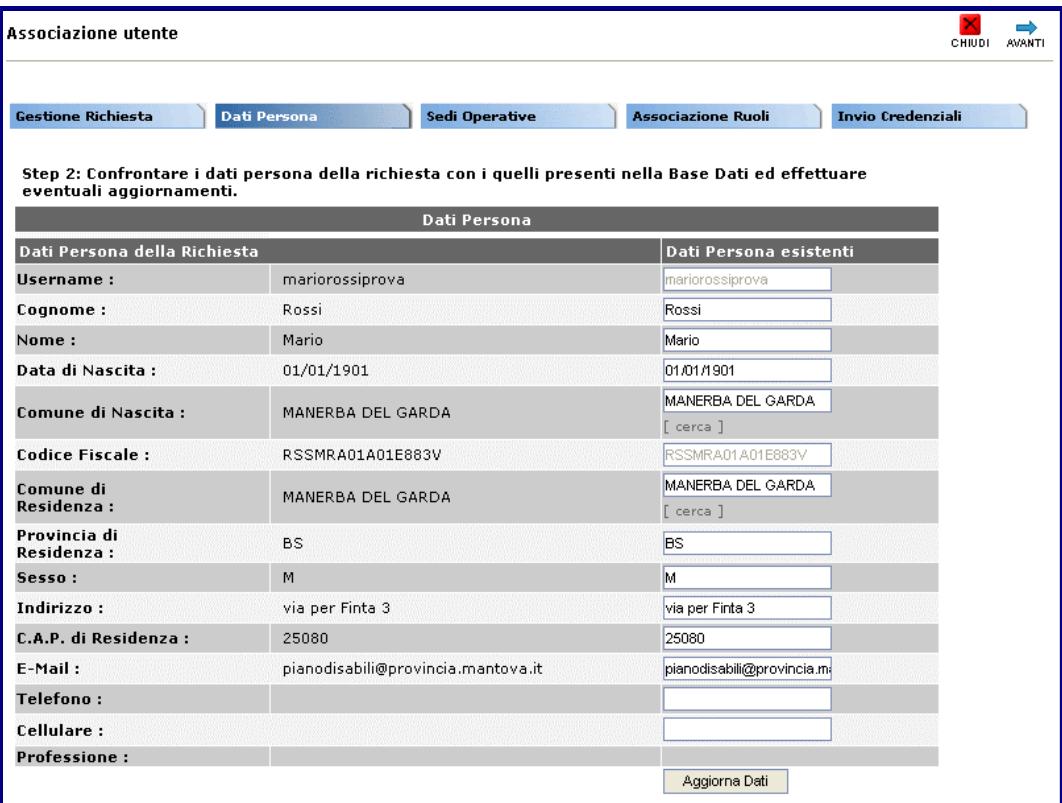

# *2.2.3.3 Step 3 : Sedi Operative*

Lo step numero 3 mostra in alto - se vi sono nella base dati - l'elenco delle sedi operative che risultano avere il medesimo codice fiscale dell'azienda indicata nella richiesta e di seguito il dettaglio dei dati anagrafici della sede inseriti durante la richiesta. Il FP può selezionare una delle sedi esistenti oppure creare una nuova sede nel DB secondo i dati immessi dall'utente nella richiesta di registrazione.

# STEP 3: Sede operativa non ancora indicata

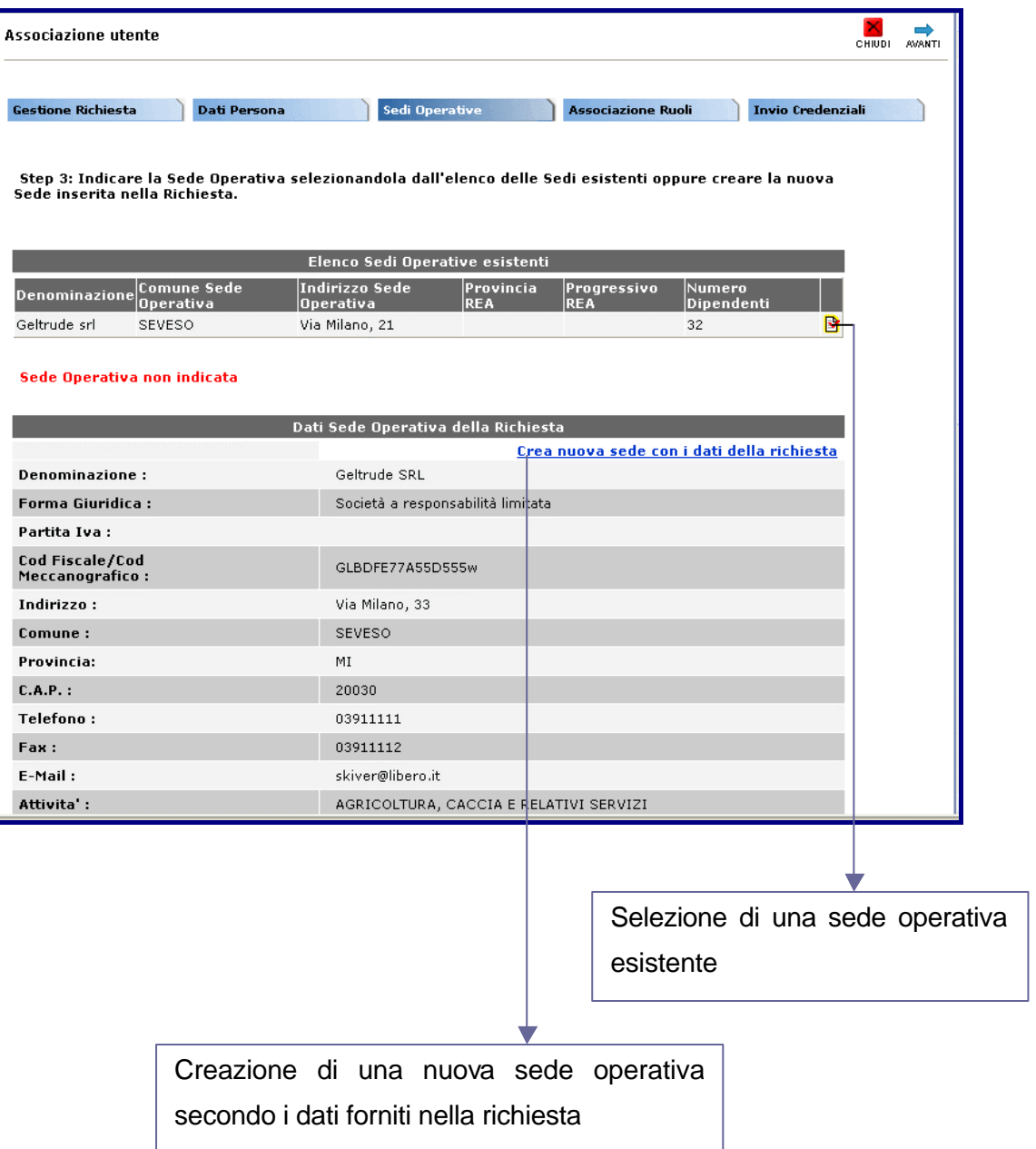

#### STEP 3: Sede operativa indicata

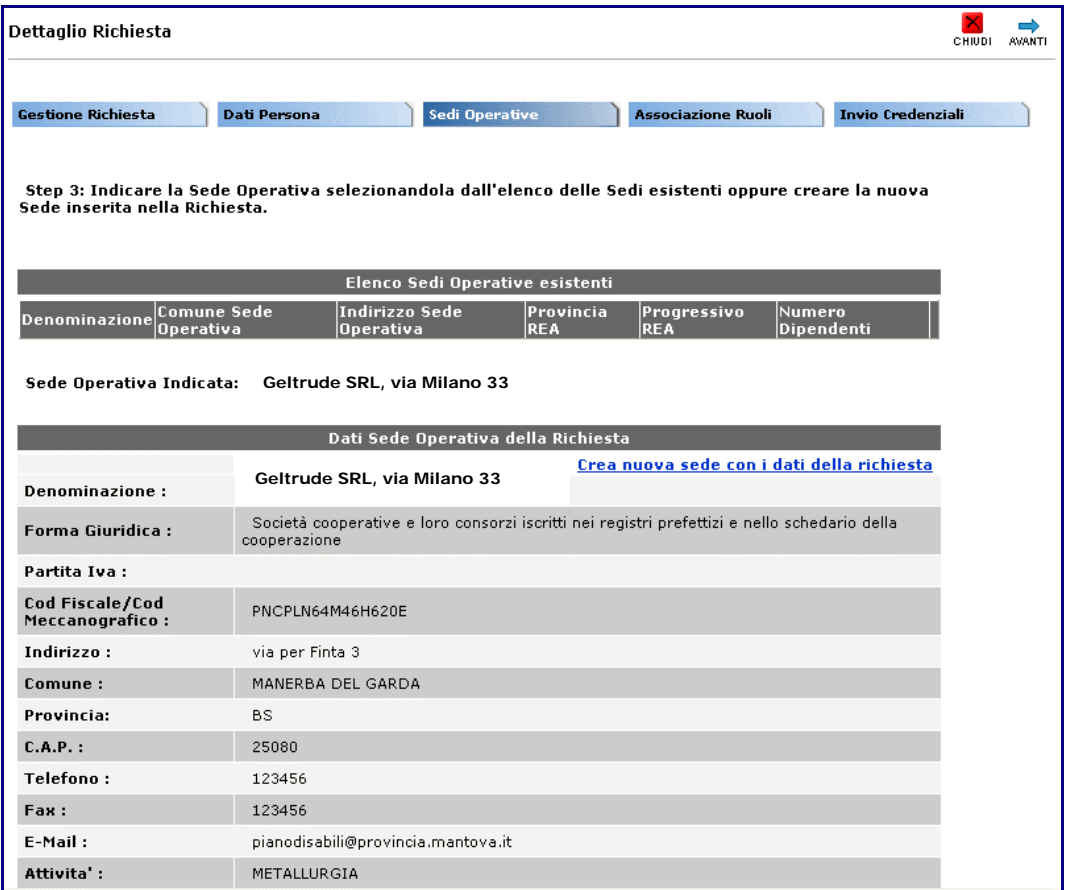

#### *2.2.3.4 Step 4 : Associazione Ruoli*

In questo step il FP effettua l'associazione tra l'utente richiedente e i ruoli che abiliteranno quest'ultimo all'utilizzo dei servizi richiesti. Nell'esempio mostrato di seguito il richiedente ha richiesto solo il servizio Gestore Bandi e Corsi e il FP potrà selezionare uno dei ruoli che fanno riferimento a quel modulo applicativo.

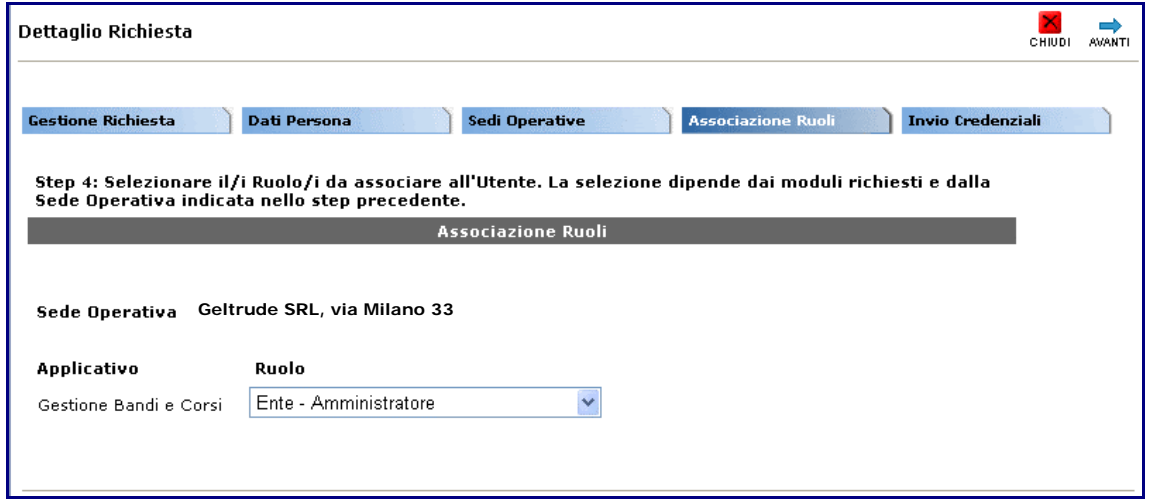

# *2.2.3.5 Step 5 : Invio Credenziali*

L'ultima azione da effettuare affinché la richiesta possa considerarsi chiusa è l'invio delle credenziali di accesso al sistema. Senza questa comunicazione l'utente, seppur correttamente creato, non avrà la possibilità di utilizzare i servizi richiesti poiché non ancora in possesso della password di accesso. Il FP può scegliere di inviare le credenziali via e-mail, utilizzando l'indirizzo comunicato dall'utente in fase di richiesta, oppure stamparle su lettera per inoltro mediante posta tradizionale. Il sistema prevede la possibilità di comunicare in tempi e modalità differenti la login (comunque già in possesso dell'utente perché decisa da quest'ultimo e comunicata in fase di richiesta) e la password ( modificabile dopo il primo accesso al sistema).

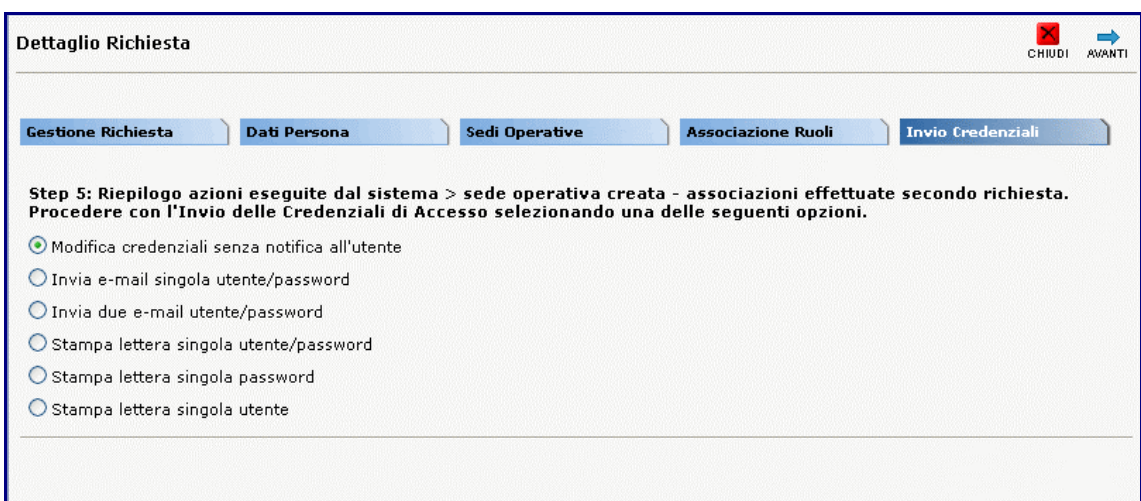

La gestione della richiesta si chiude con una pagina che visualizza l'esito dell'operazione.

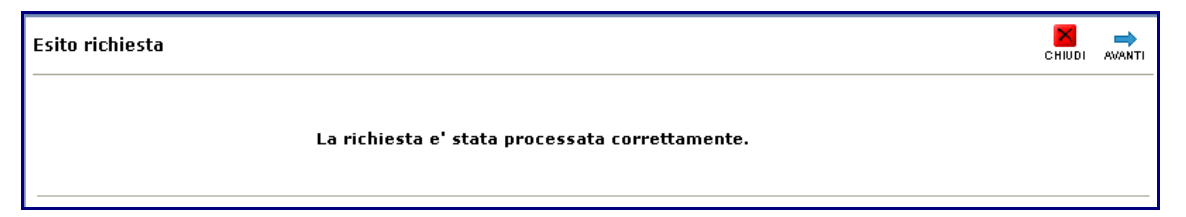

# **2.2.4 Elenco richieste da evadere**

Tutte le registrazioni utente effettuate dal portale pubblico per qualunque categoria (lavoratore, azienda, agenzia per il lavoro, ente di formazione, istituto scolastico) vengono archiviate nell'elenco delle richieste da evadere

La gestione delle richieste è supportata da 2 modalità di accesso all'elenco delle stesse:

- ß elenco richieste da evadere: pagina che visualizza esclusivamente le richieste in stato "in attesa"
- ß ricerca richieste: pagina di ricerca di tutte le richieste di registrazione, indipendentemente dallo stato in cui sono

La prima modalità è uno strumento che semplifica e velocizza l'attivazione delle richieste. Il FP visualizza le richieste per data, mostra la categoria, il nome del richiedente e l'eventuale azienda/ente inseriti.

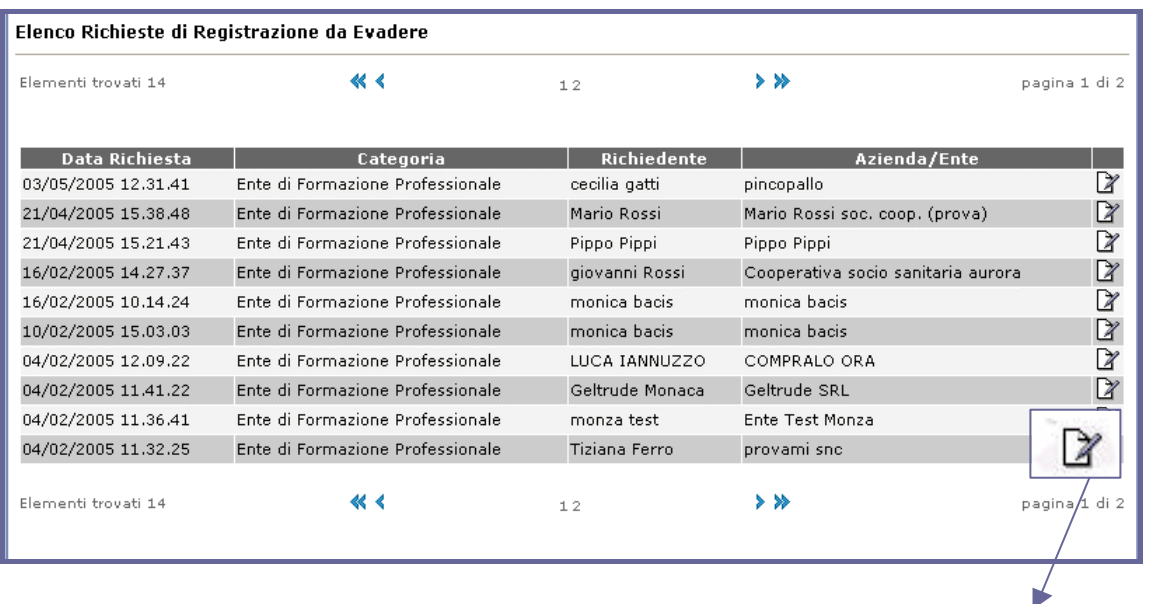

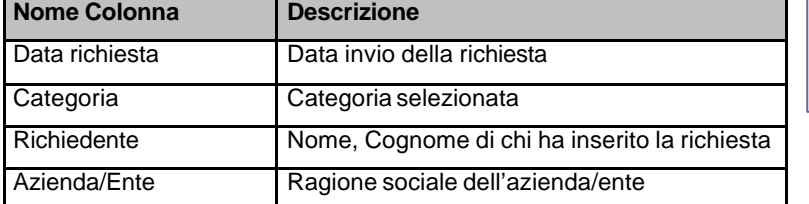

Dettaglio richiesta di registrazione

# **2.2.5 Ricerca richieste di registrazione**

E' possibile effettuare la ricerca delle richieste di registrazione per uno o più dei seguenti criteri:

- **BED** Data Richiesta = range di data di invio della richiesta
- ß Stato richiesta = attesa, respinta, attivata, già attivata
- Categoria = lavoratore
	- o Cognome
	- o Nome
	- o Codice Fiscale
- Categoria = ente di formazione, azienda, scuola ed istituto scolastico, agenzia per il lavoro
	- o Denominazione Ente/Azienda
	- o Partita Iva/Cod. Meccanografico

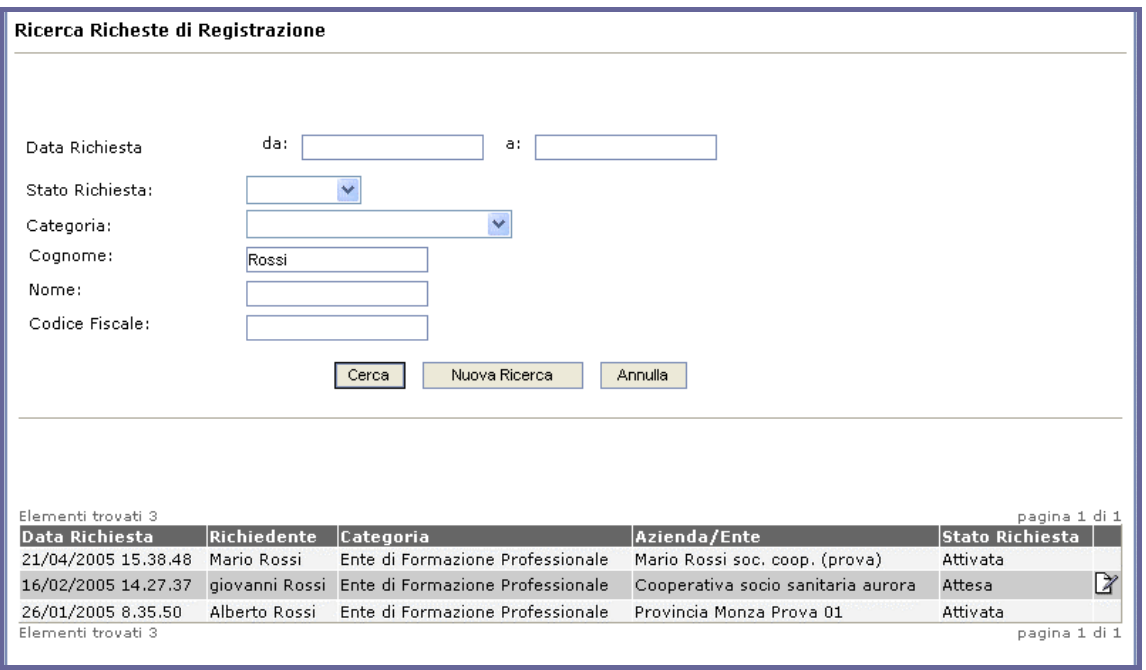

#### **2.2.6 Storico richieste di registrazione**

Terminato il processo di attivazione, le richieste passano da uno stato di *attesa* ad uno stato *gestito*, che comprende tutte le richieste in stato attivata, già attivata, respinta. Queste richieste sono consultabili mediante lo "storico richieste evase". Mediante questa funzionalità è anche possibile *ripristinare* una richiesta già gestita, ricollocarla in stato "attesa" e processarla nuovamente.

E' possibile effettuare la ricerca dallo storico richieste per uno o più dei seguenti criteri:

- ß Gestore Richiesta = username di chi ha processato la richiesta
- **BED** Data Richiesta = range di data di invio della richiesta
- Data Evasione = range di data in cui è stata processata la richiesta
- Stato richiesta = respinta, attivata, già attivata
- ß Categoria = lavoratore, ente, azienda, scuola ed istituto scolastico, agenzia per il lavoro
- Cognome
- ß Nome
- Codice Fiscale

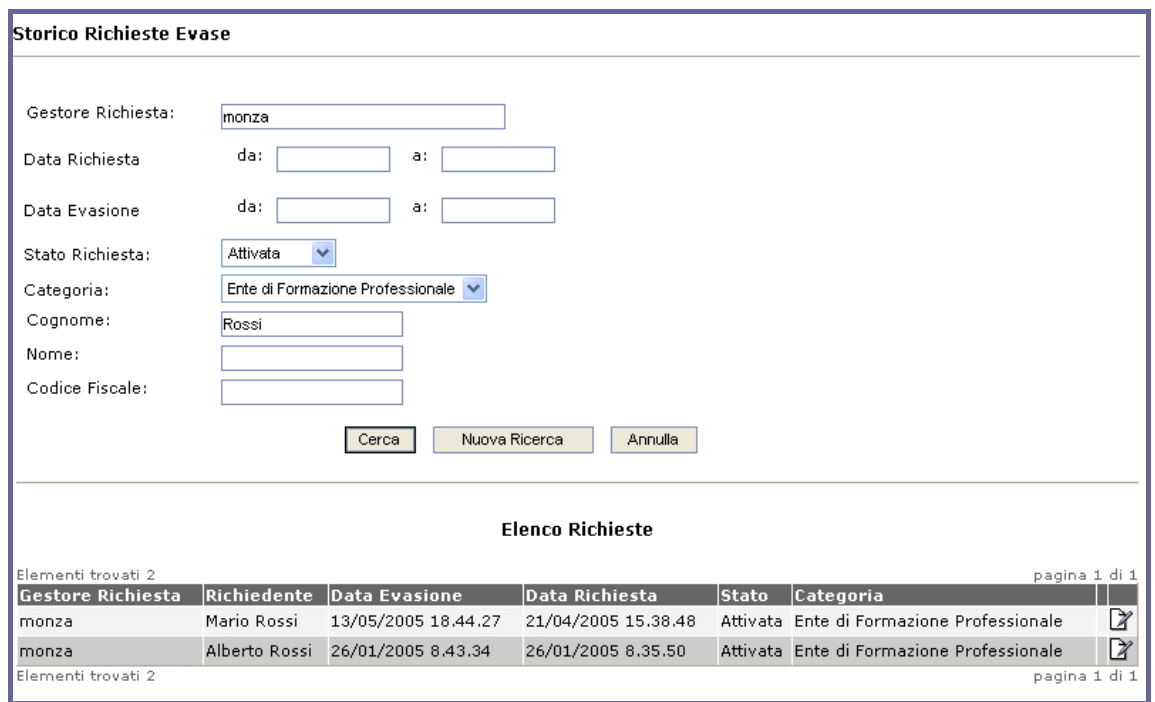

# **2.3 Gestione Utenti e Aziende/Enti**

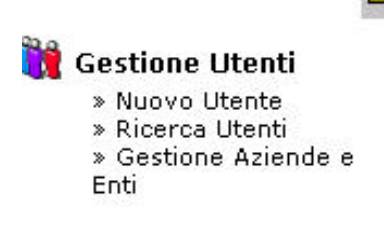

Questo insieme di funzionalità consente di ricercare gli utenti creati mediante la procedura di gestione delle richieste di registrazione provenienti dal portale; creare nuove utenze direttamente (senza passare dalla gestione richieste); effettuare nuove associazioni tra utenti e aziende o aggiornare quelle esistenti, abilitare nuovi moduli

applicativi, con ruoli annessi, all'utente o eliminare quelli esistenti; inviare nuovamente le credenziali di accesso all'utente.

#### **2.3.1 Creazione nuovo Utente**

La creazione di un nuovo utente implica la compilazione dei dati anagrafici della persona a cui si intende creare l'utenza. Il FP può scegliere se abilitare subito l'utente oppure lasciare in stato "disabilitato". Per la generazione della password sono disponibili due opzioni:

- Password automatica  $\rightarrow$  viene fornita direttamente dal sistema e comunicata via e-mail o via lettera)
- Password manuale  $\rightarrow$  l'operatore digitare la password nei campi "password" e "conferma password".

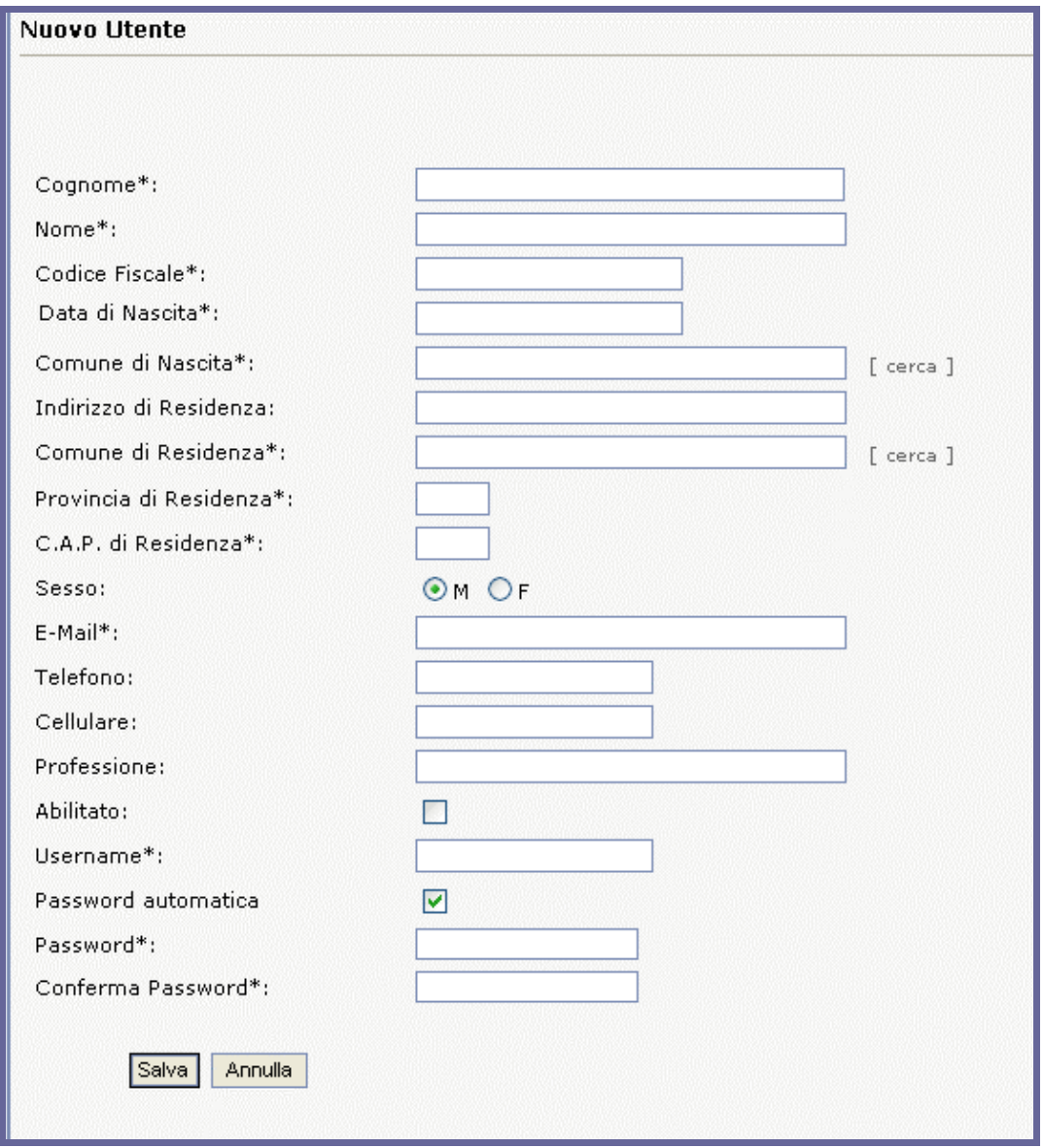

# *2.3.1.1 Controlli sulla creazione Utente*

Come per la gestione delle Richieste, anche la creazione degli utenti contiene dei controlli lato server che consentono al FP di monitorare l'esito dell'inserimento, individuare eventuali anomalie, dati duplicati o incoerenti. Al momento del salvataggio di un nuovo utente il sistema restituisce a video uno dei seguenti messaggi:

 $\overrightarrow{X}$   $\Rightarrow$ 

# Persona e Utente non presenti nel DB

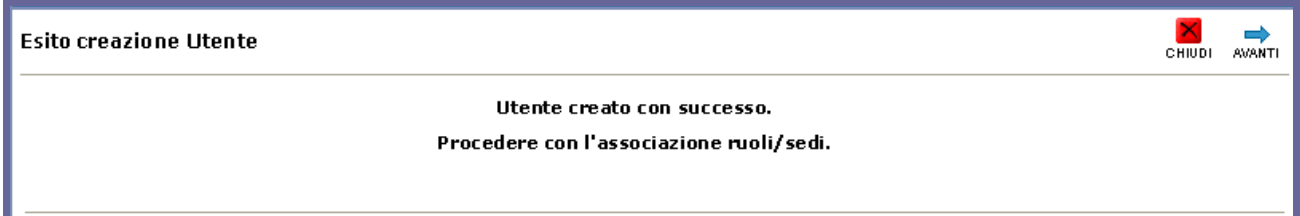

#### Persona già presente nel DB

**Esito creazione Utente** 

La persona inserita è già presente nel DB ma non risulta associata ad un Utente. Questa procedura effettuera' la creazione dell'Utente e manterrà i dati persona attualmente presenti nel DB. Procedere con la creazione Utente?

# Persona e Utente già presenti nel DB

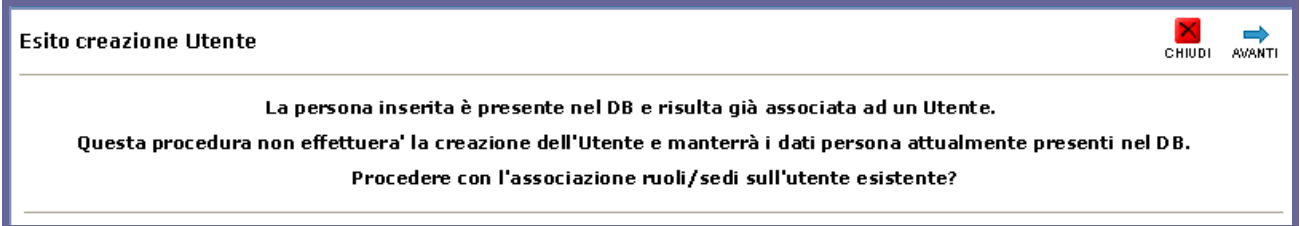

# Persona e Utente già presenti nel DB, username non corrispondenti

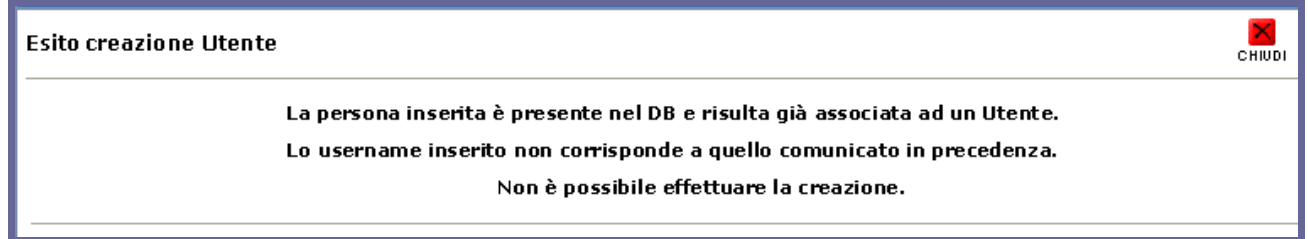

Cliccando sul pulsante <sup>AVANTI</sup> si arriva alla maschera di associazione utente-azienda-ruolo, dalla

quale è possibile associare l'utente a più aziende con diversi ruoli. Il pulsante <sup>chiubi</sup> rimanda alla maschera di creazione utente per verificare e eventualmente modificare i dati immessi.

# **2.3.2 Ricerca Utenti**

E' possibile effettuare la ricerca di un utente per uno o più dei seguenti criteri:

- **Username = login inserita dal richiedente in fase di richiesta**
- Cognome
- **Nome**
- **•** Codice Fiscale
- Data registrazione = range di data in cui è stato creato l'utente
- $\blacksquare$  Abilitato = si/no/tutte

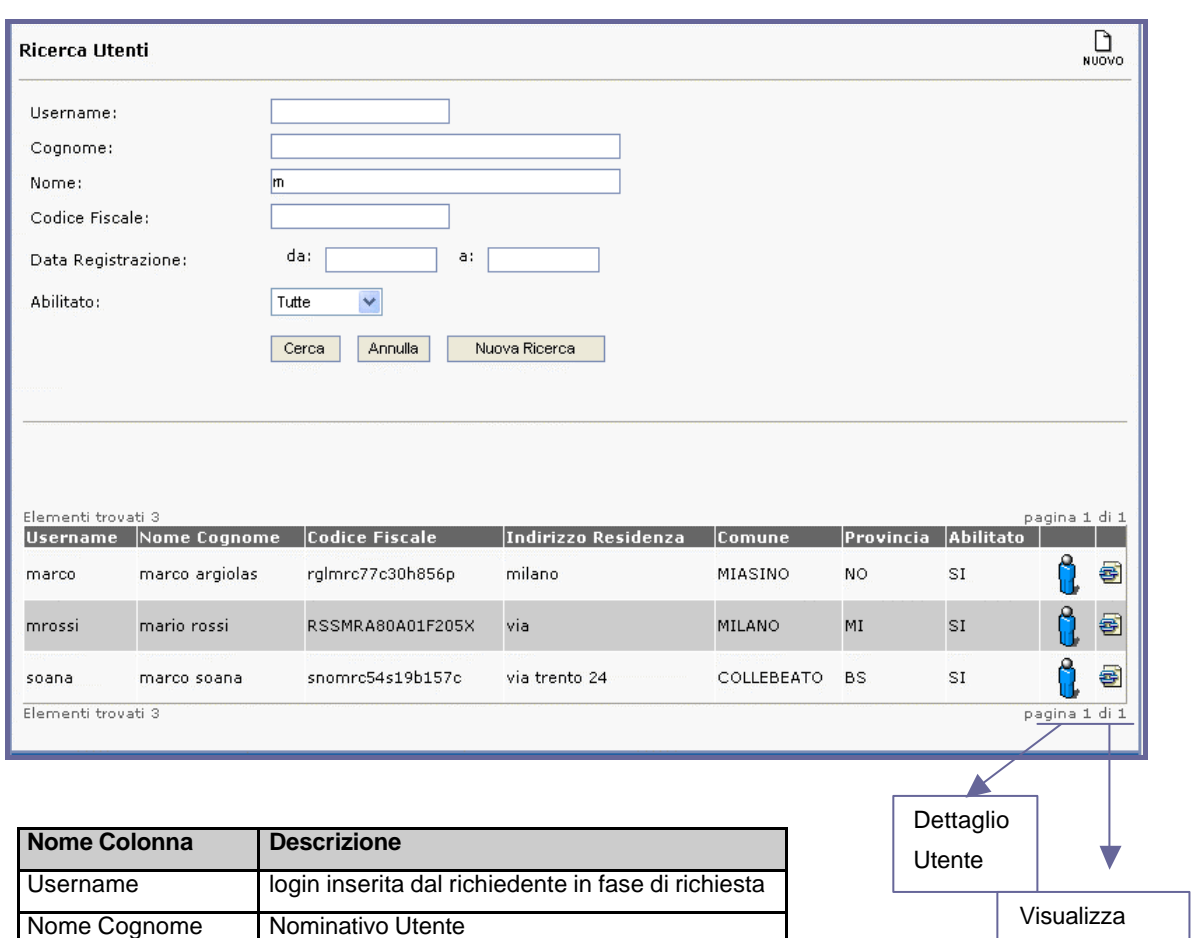

Associazioni

Codice Fiscale Codice Fiscale Utente Indirizzo Residenza | Indirizzo Residenza Utente

Abilitato Flag abilitazione Utente

Comune Comune Utente Provincia Provincia Utente

# **2.3.3 Dettaglio Utente**

ရှိ con questa icona si accede alla maschera di Dettaglio Utente, contenente i dati anagrafici della persone, la gestione credenziali, l'accesso alle associazioni utente (icona presente anche sulla pagine di ricerca), la funzionalità di cancellazione logica dell'utente e la funzionalità di abilitazione utente.

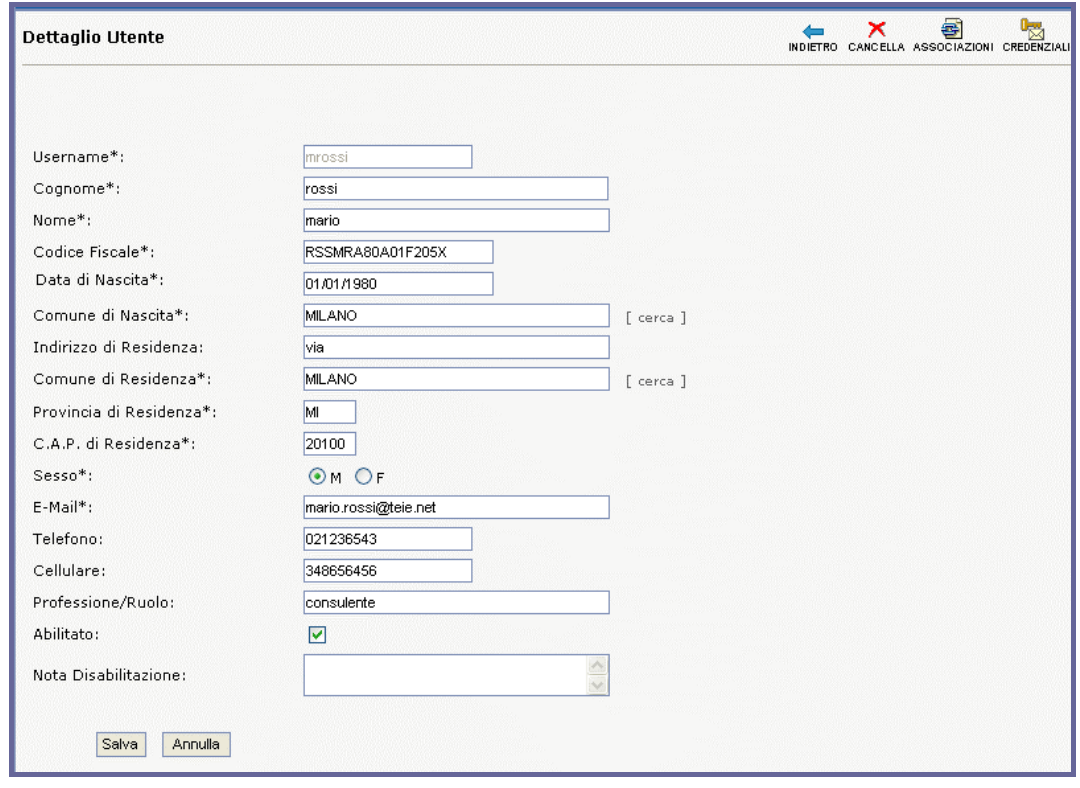

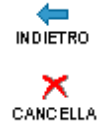

Con questa icona si torna alla pagina di Ricerca Utenti

Con questa icona si effettua la '*cancellazione logica <sup>2</sup>* ' dell'Utente

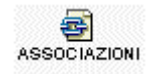

Con questa icona si accede all'Elenco Associazioni

 $\frac{0}{\mathbb{M}}$ credenziali Con questa icona si accede alla Gestione Credenziali

l

 $^2$  Per cancellazione logica si intende l'eliminazione del record dalle pagine; il record non viene eliminato dal DB.

# **2.3.4 Associazioni Utente**

Tramite questa maschera è possibile visualizzare, inserire e cancellare associazioni tra utente, azienda e ruolo.

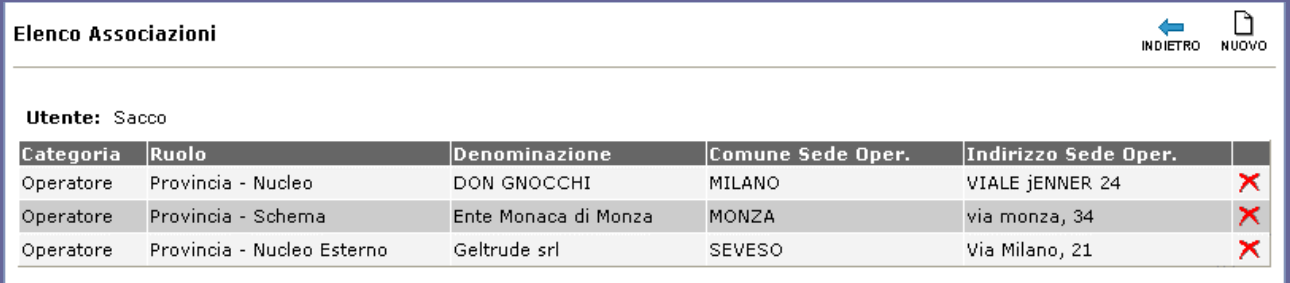

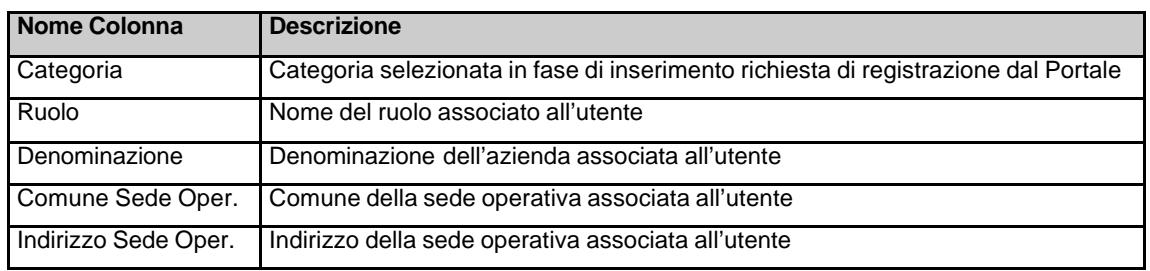

In fase di creazione di una nuova associazione occorre indicare:

- ß sede operativa che si vuole associare all'utente
- **•** modulo applicativo di riferimento per la gestione del ruolo
- ß ruolo che si vuole associare all'utente

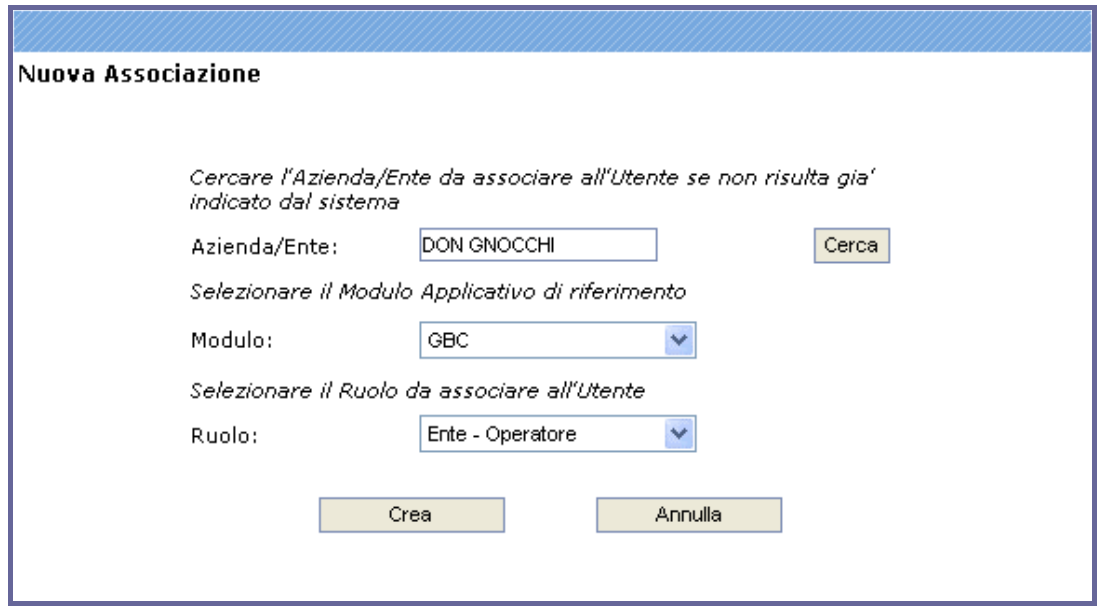

La selezione del modulo consente di ricercare quei ruoli che sono gestiti dall'applicativo oggetto di selezione. Un utente potrà comunque essere abilitato all'utilizzo di più moduli.

Ad *esempio* il modulo GBC è l'applicativo di riferimento dei ruoli:

- **Ente Amministratore**
- Ente Operatore
- Provincia Schema
- **•** Provincia Nucleo
- **•** Provincia Nucleo Esterno

Pertanto, per abilitare l'utente ad uno o più di questi ruoli occorre selezionare dalla pagina di associazione anzidetta il modulo GBC.

Il pulsante *cerca* della pagina di associazione rimanda ad una maschera di ricerca delle aziende per denominazione e/o partita iva. L'elemento da selezionare sarà una delle sedi operative che rispondono ai criteri di ricerca immessi.

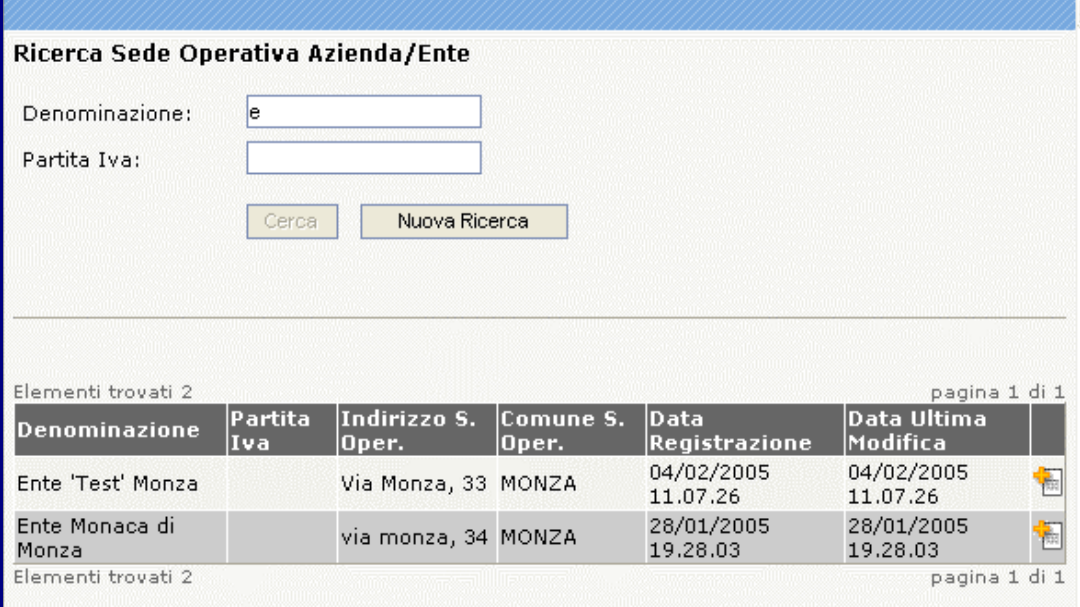

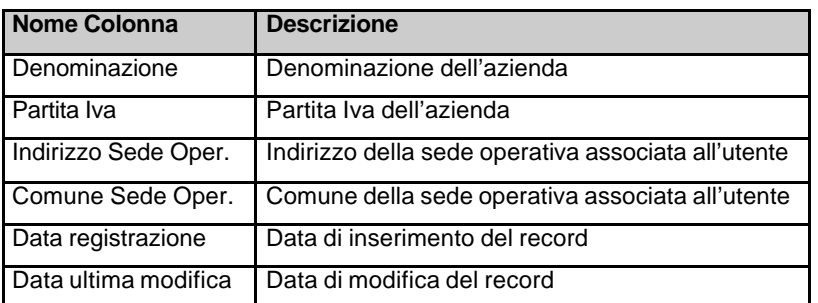

Al salvataggio dell'associazione il sistema comunica l'esito della procedura.

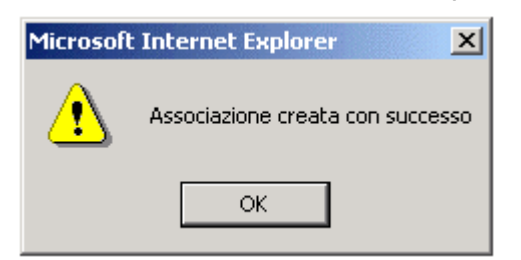

# **2.3.5 Gestione Credenziali**

Mediante questa funzionalità è possibile effettuare l'invio delle credenziali all'utente, secondo le modalità suggerite dalla pagina, e la creazione di nuova password. Sono previste 2 modalità di invio di credenziali:

- $\blacksquare$  unica  $\rightarrow$  una e-mail o una lettera stampata contenente username e password
- singola con pwd  $\rightarrow$  1 e-mail o 1 lettera stampata contenente la password
- singola con login  $\rightarrow$  1 e-mail o 1 lettera stampata contenente la username

L'invio delle e-mail contenenti separatamente login e password avviene in contemporanea.

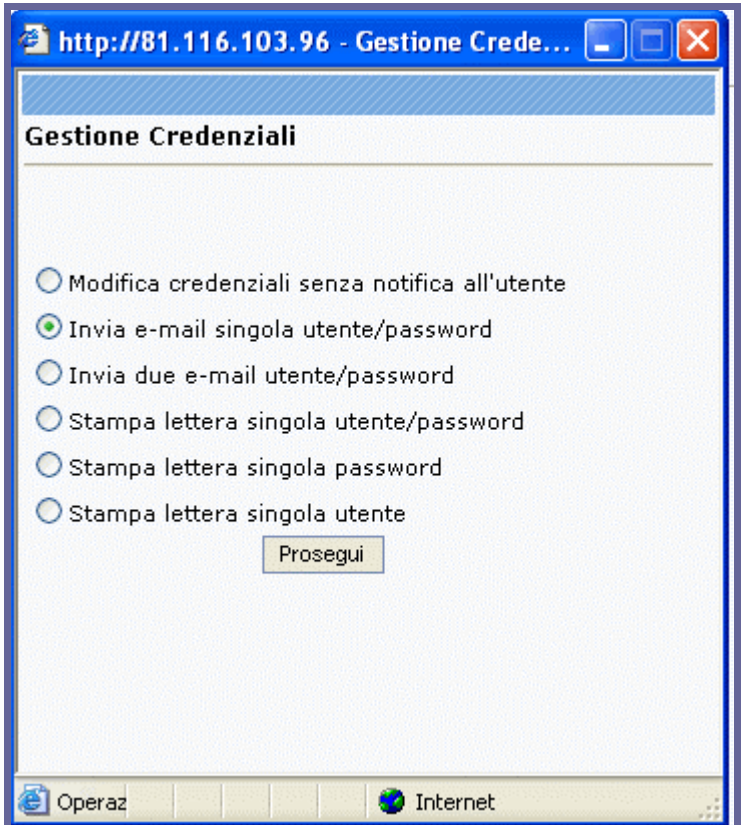

# **2.3.6 Ricerca Aziende**

La funzione di Ricerca Aziende/Enti consente di ricercare un'Azienda mediante l'immissione di valori in uno o più dei seguenti campi:

- **•** denominazione
- partita iva
- cod fiscale/cod meccanografico
- comune
- categoria

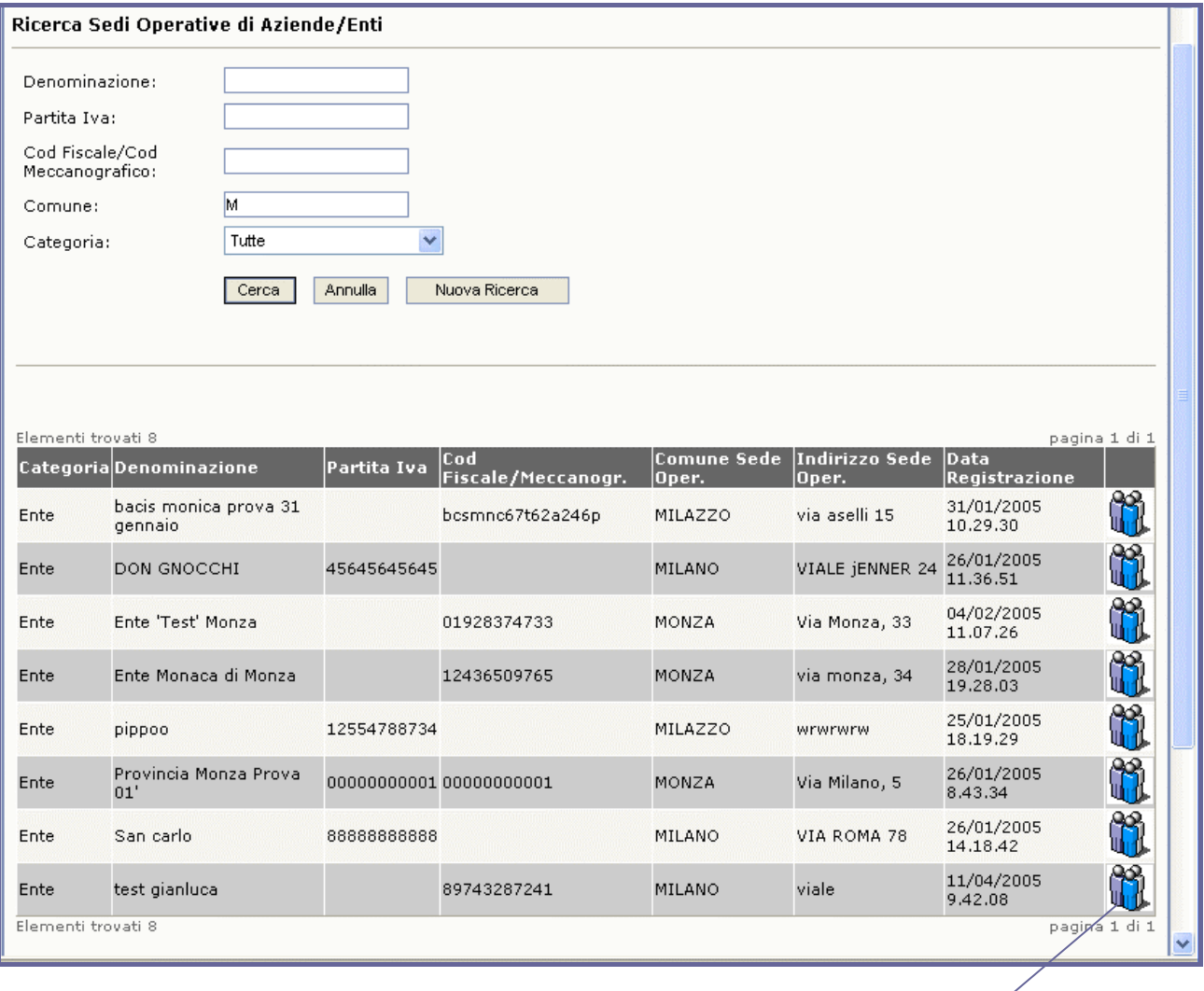

Elenco Utenti associati alla Sede di un'Azienda.

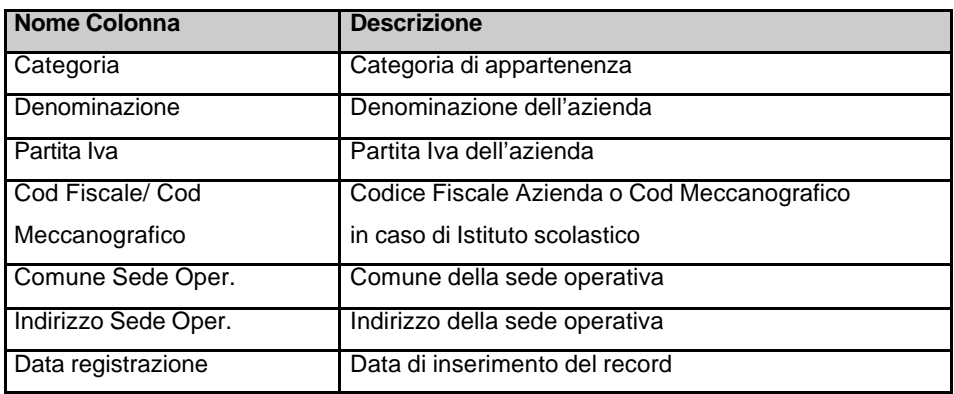

L'elenco degli utenti associati alla Sede Operativa di un'Azienda si visualizza mediante la maschera riportata di seguito. Come si può notare dall'immagine la pagina è simile alla maschera di Ricerca Utenti.

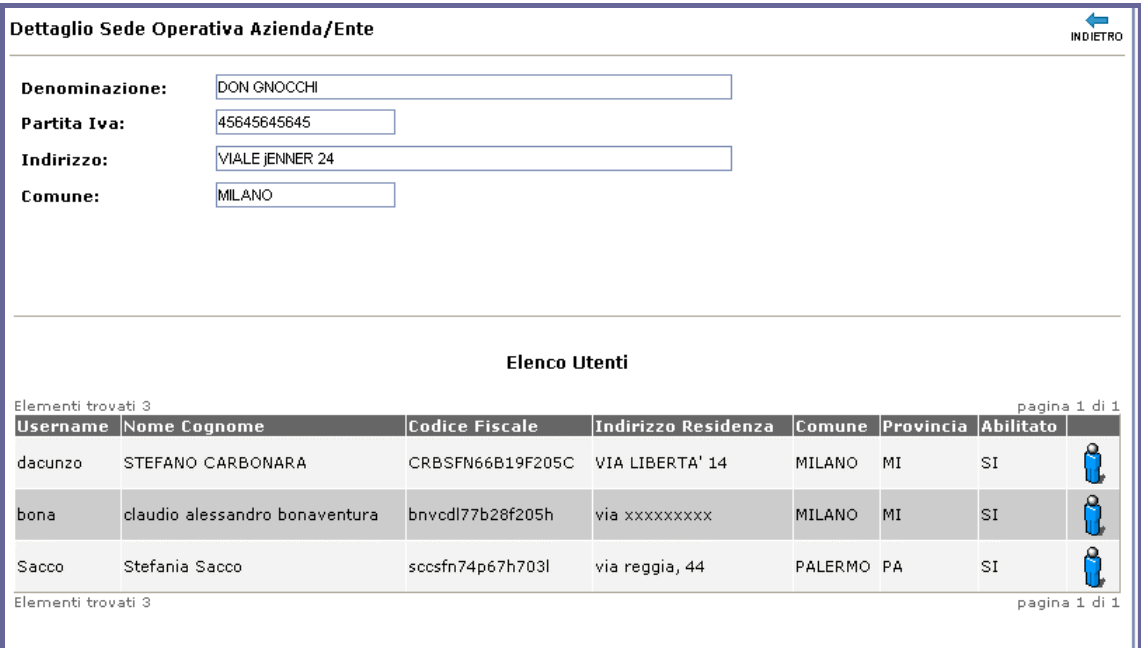

# **2.4 Gestione Ruoli**

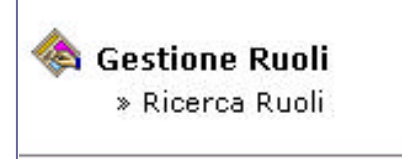

Mediante la Gestione Ruoli il FP può aggiornare le profilazioni degli utenti. Ciascun utente può essere associato ad uno o più ruoli. Il ruolo è un'aggregazione di più profili. Esso viene abbinato al modulo applicativo proprietario, ossia al modulo di

riferimento per la modifica e la manutenzione del ruolo. Il profilo è l'insieme di funzionalità del modulo applicativo a cui l'utente viene abilitato.

La maschera di ricerca consente di ricercare ruoli per:

- nome
- categoria
- $m$  modulo

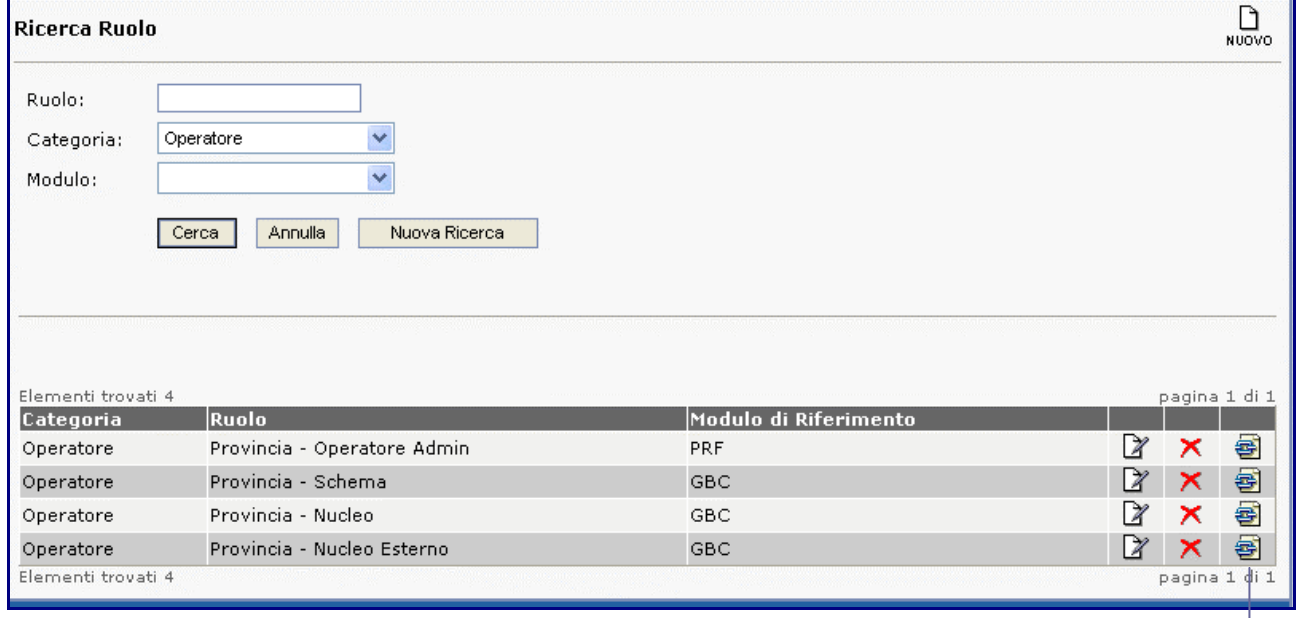

Elenco Profili

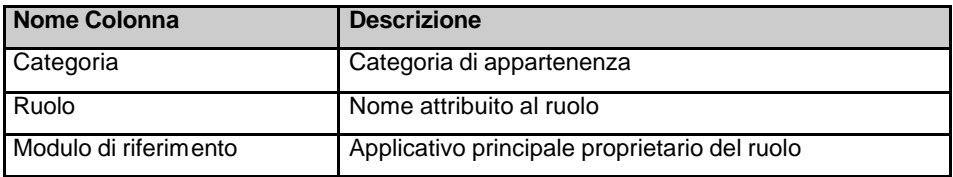

Mediante l'elenco dei profili il FP può :

- ß visualizzare per ciascun ruolo quali sono i profili associati
- **EXEC** eliminare profili associati in precedenza
- ß accedere al dettaglio del singolo profilo per vedere l'elenco delle funzionalità
- ß alimentare il ruolo selezionando altri profili

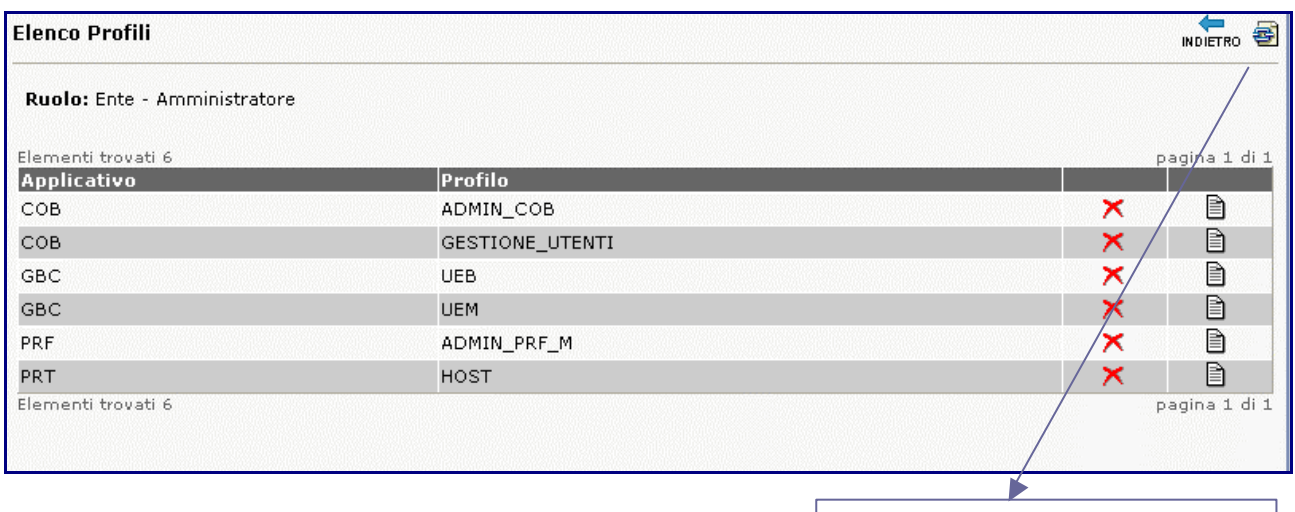

La maschera seguente mostra l'elenco dei profili disponibili e quindi associabili ad un ruolo.

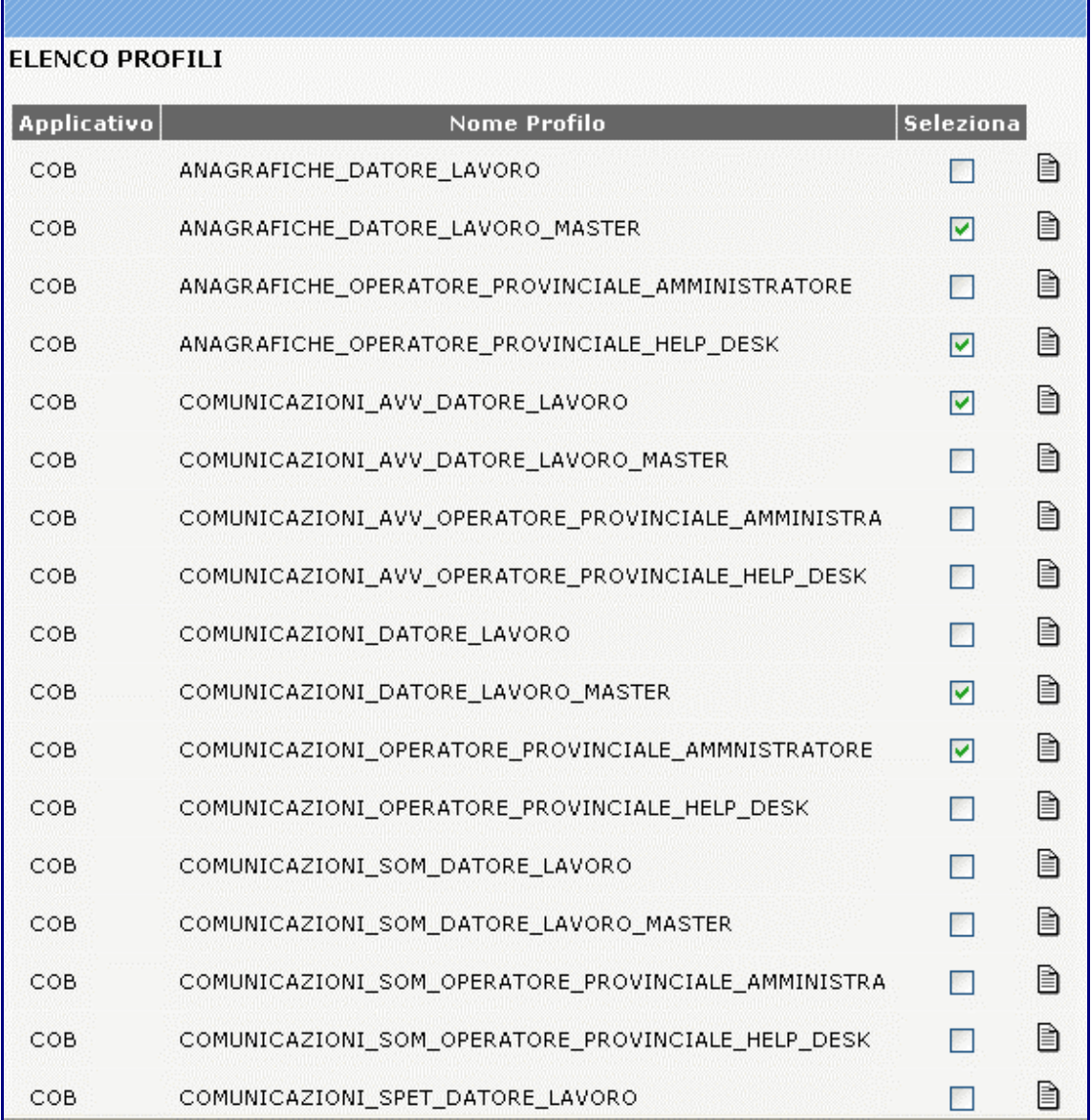

Visualizza tutti i profili disponibili

La maschera seguente mostra l'elenco delle funzionalità specifiche di un profilo. L'esempio mostra le funzionalità di un profilo del Modulo GBC.

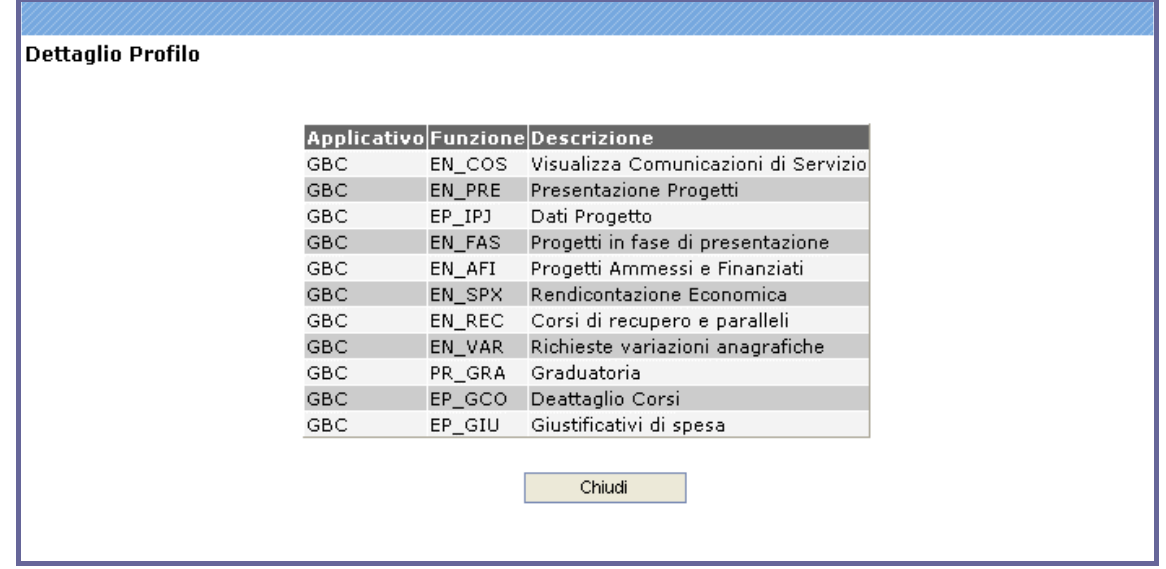

# **3 Informazioni generali**

# **3.1 Cronologia delle Revisioni**

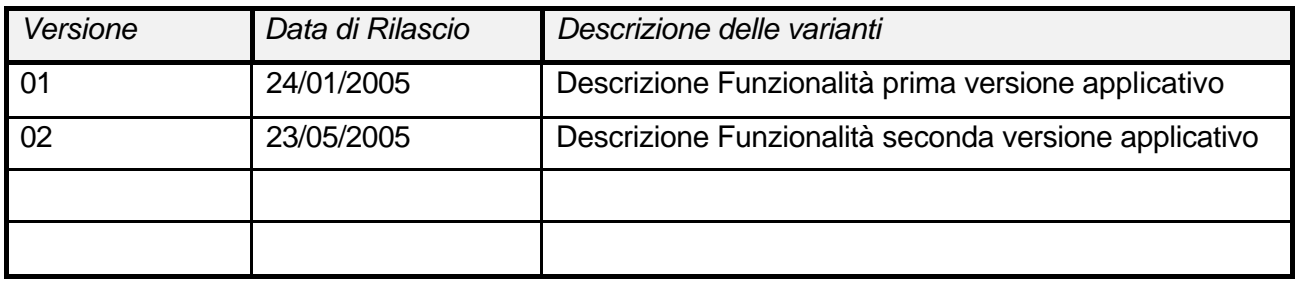

# **3.2 Lista di distribuzione**

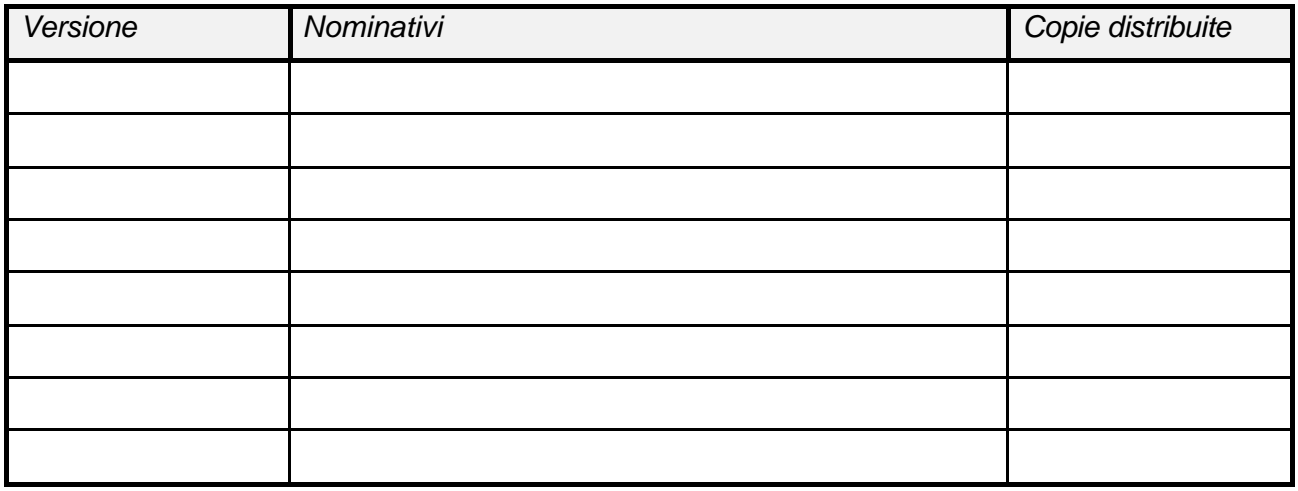